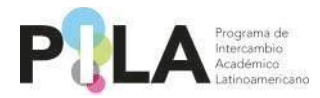

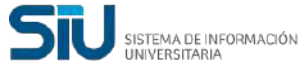

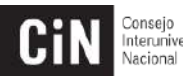

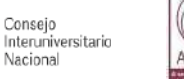

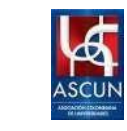

# **Instructivo del Programa de Intercambio Académico Latinoamericano**

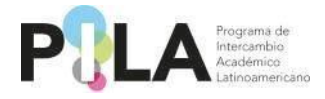

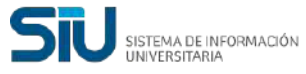

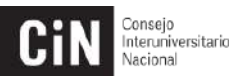

ANUIES

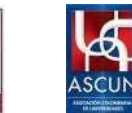

# **Contenido**

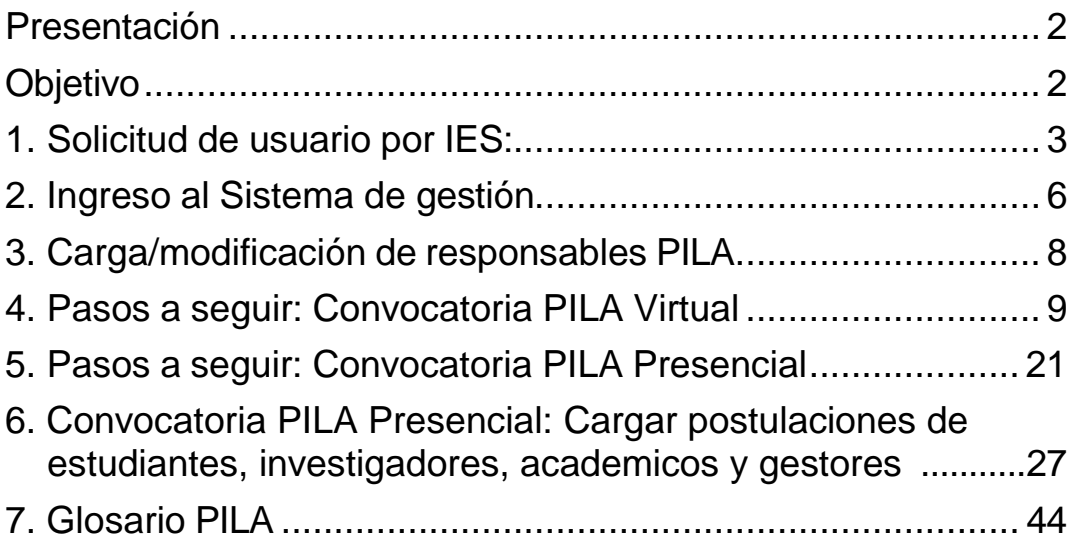

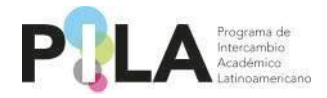

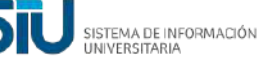

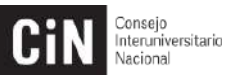

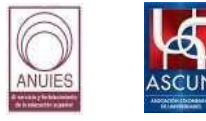

#### <span id="page-2-0"></span>**Presentación**

Estimados usuarios, como parte del desarrollo del Programa de Intercambio Académico Latinoamericano (PILA), la carga de la información de las modalidades presencial y virtual, se realizará a través del sistema de gestión PILA.

En el caso de la modalidad presencial, la información que se requiere es la que anteriormente estaba contenida en el Formato de Información Básica (FIB), relacionada con la oferta de plazas de estudiantes, académicos, investigadores y gestores.

La modalidad virtual no sufrió cambios respecto a las convocatorias anteriores, y se refiere a la oferta de asignaturas virtuales de cada institución.

# <span id="page-2-1"></span>**Objetivo**

Presentar los pasos que las Instituciones de Educación Superior (IES) participantes deben seguir para subir su oferta de intercambio, correspondiente a las modalidades presencial y virtual.

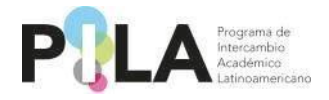

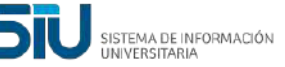

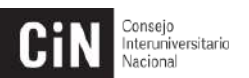

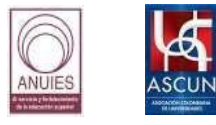

# <span id="page-3-0"></span>**1. Solicitud de usuario por IES:**

El sistema de gestión funciona con el mismo usuario y contraseña utilizado en la modalidad virtual, por lo que si usted ya tiene una cuenta no es necesario hacer una nueva solicitud para la modalidad presencial.

Para realizar la solicitud de un nuevo usuario deberá acceder al siguiente enlace:<https://pila.cin.edu.ar/> y seleccionar la opción **"Nuevo usuario".**

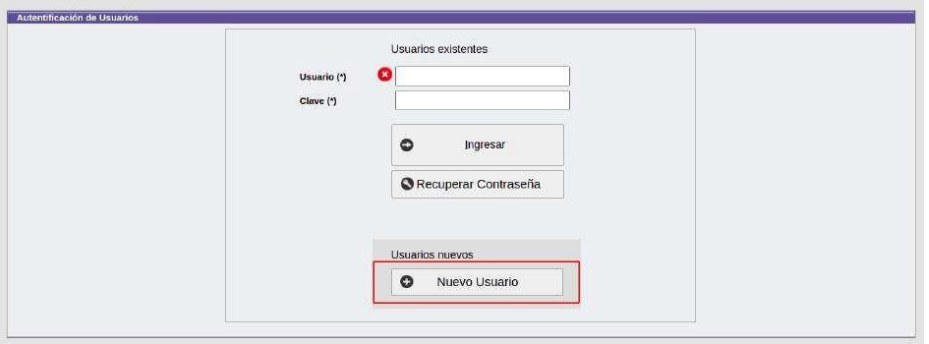

Los datos de contacto que se coloquen deben corresponder con los del responsable institucional del Programa PILA registrado por la Coordinación Nacional de su país.

**Favor de tomar en cuenta que únicamente se genera un usuario por IES, por lo que si su institución ya tiene una cuenta activa el sistema no le permitirá generar otra.**

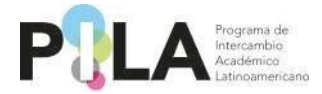

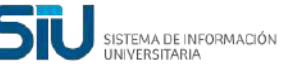

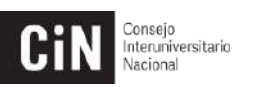

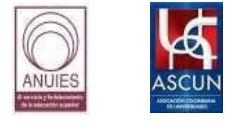

A continuación, se desplegarán una serie de campos, completar con la información requerida.

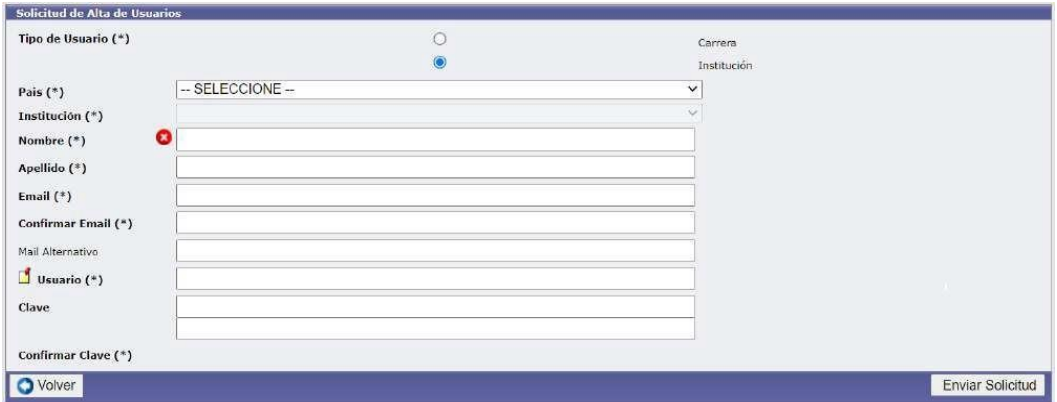

En caso que su institución no aparezca en el menú debe notificar a la Coordinación Nacional de su país para que se habilite en el menú.

**Aviso:** La clave o contraseña debe incluir mínimo nueve (9) caracteres, incluyendo una letra mayúscula, una minúscula y un número, tal y como se muestra en la siguiente imagen. La clave se utilizará para ingresar en el sistema.

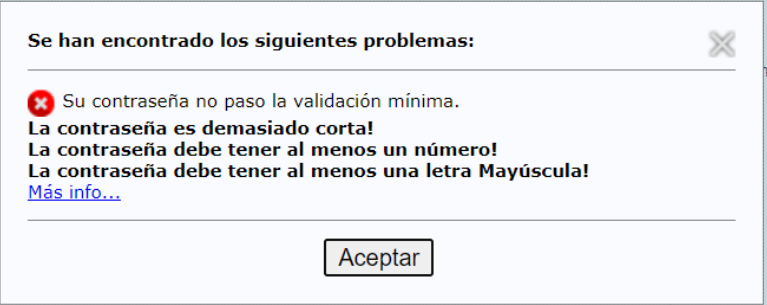

Al finalizar el formulario pulsar el botón: "Enviar solicitud".

Una vez que el Administrador valide su solicitud de Alta de Usuario recibirá un correo electrónico con los datos de ingreso (la comunicación se envía únicamente al correo electrónico registrado en el formulario).

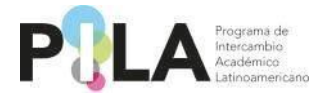

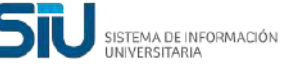

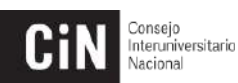

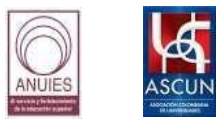

A continuación, se muestra un ejemplo del correo electrónico que le llegará, con el remitente "Marca" donde se recuerda la URL de acceso (http://pila.cin.edu.ar), muestra la clave y usuario ya ingresados en el formulario completado anteriormente.

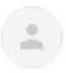

Marca <mailspu@siu.edu.ar> para mí -

mié, 8 sept 16:51 (hace 22 horas) ÷ 57

El usuario solicitado para el sistema ha sido creado. Para ingresar al sistema ingrese en http://pila.cin.edu.ar/ Sus datos de ingreso son: Usuario: Clave: cualquier inconveniente comuniquese por mail habilitado por el programa a tal

fin.

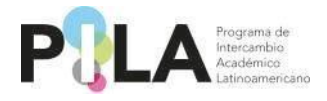

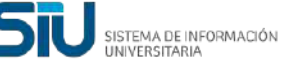

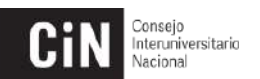

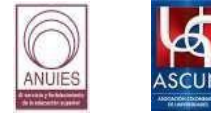

### <span id="page-6-0"></span>**2. Ingreso al Sistema de gestión**

Para ingresar al sistema de gestión, el usuario debe dirigirse a [https://pila.cin.edu.ar/,](https://pila.cin.edu.ar/) o bien, a través de la página web del programa <https://www.programapila.lat/>

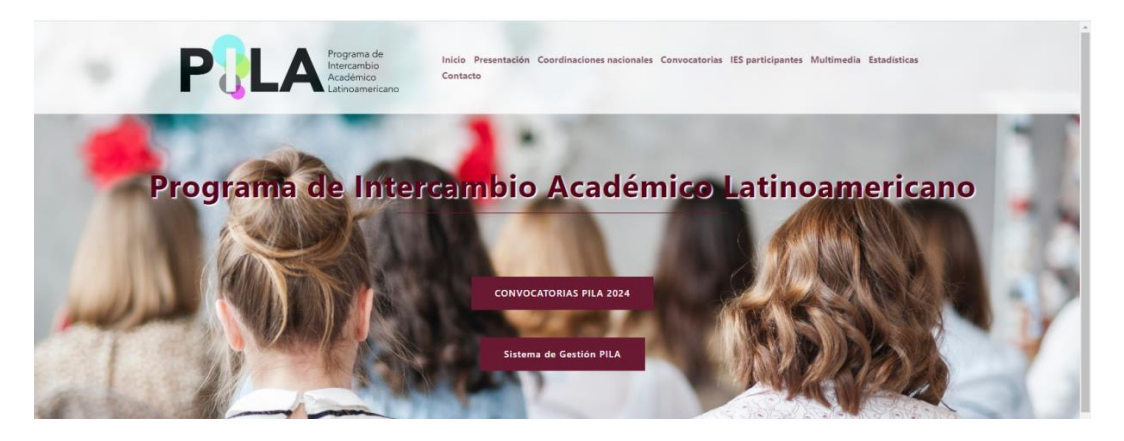

Ingresar el usuario y contraseña (recibidos por correo electrónico) y pulsar el "botón ingresar".

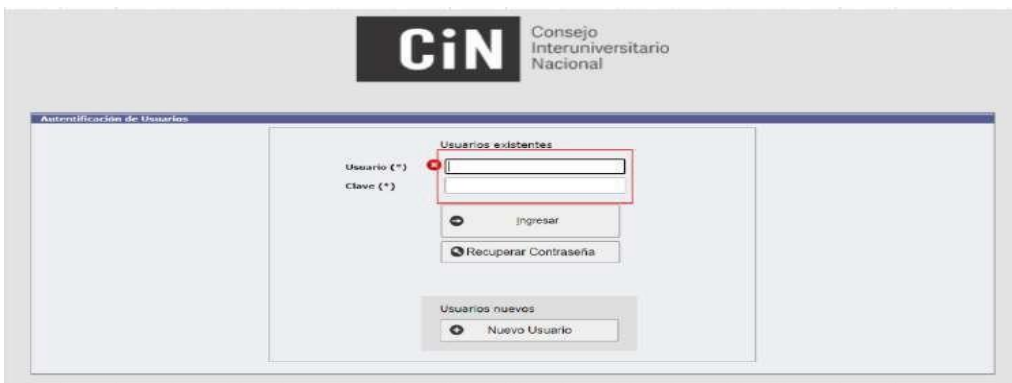

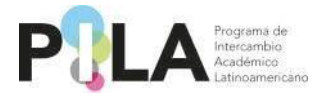

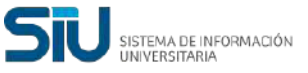

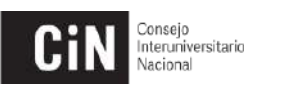

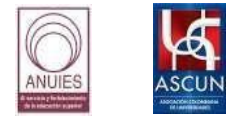

En caso de olvidar la contraseña, deberá pulsar el botón *"Recuperar Contraseña"* y completar el formulario.

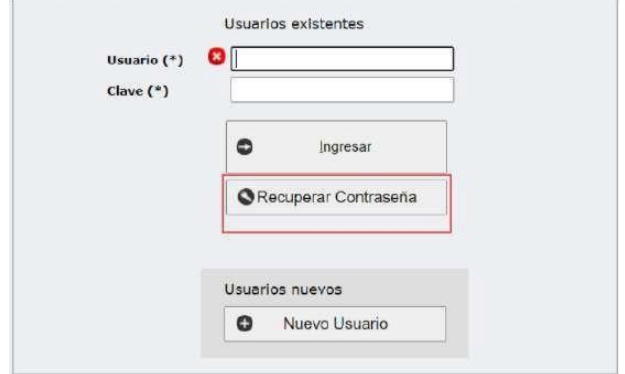

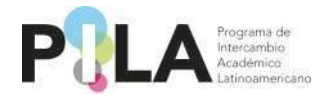

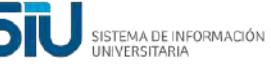

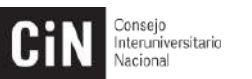

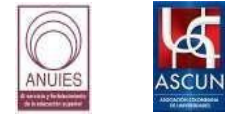

# <span id="page-8-0"></span>**3. Carga/modificación de responsables PILA**

Como primer paso al ingresar a la plataforma se le solicita verificar los datos del responsable institucional PILA. En caso que no haya información cargada, o deseen modificar algún dato, podrán acceder desde **Tablas Maestras > Instituciones y luego solapa/pestaña "Responsables PILA"**. Allí deberán acceder al botón para generar un nuevo contacto.

En caso que deseen hacer alguna modificación, deberán hacerlo desde la solapa/pestaña "Responsables PILA" accediendo al contacto que deseen modificar.

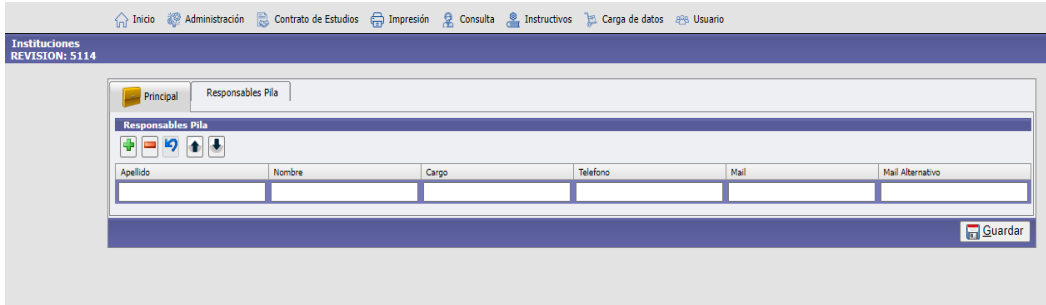

Luego de completada la información presione el botón "Guardar".

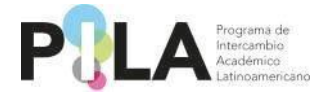

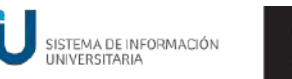

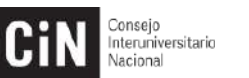

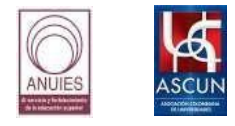

### <span id="page-9-0"></span>**4. Pasos a seguir: Convocatoria PILA Virtual**

Para crear la **Unidad Académica (UA)** y asociar las carreras de su Institución deberá realizar los siguientes pasos: **Administración > Convocatorias > Crear y asociar**

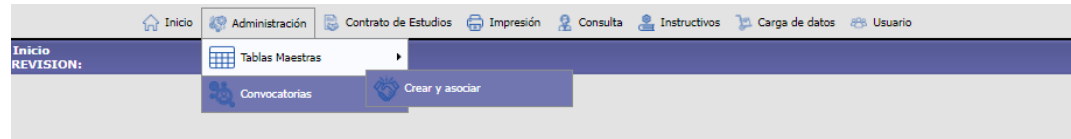

Deberá seleccionar la **convocatoria virtual vigente**. Tanto el **País** como la **Institución** salen seleccionados automáticamente.

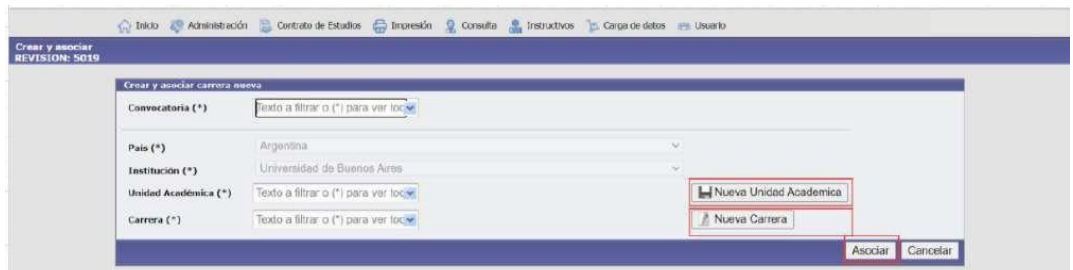

#### *PASO 1:* **Creación de las Unidades Académicas con oferta virtual**

En el caso que la **Institución** posea cargada una **UA,** se podrá seleccionar ingresando el símbolo asterisco (\*) o también podrá ingresar parte del nombre de la **UA** para seleccionarla.

En el caso que la Institución no tenga cargada la **UA,** deberá pulsar el botón *"Nueva Unidad Académica"* para agregarla.

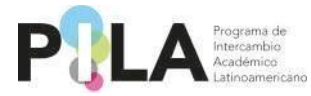

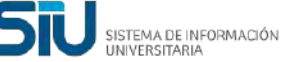

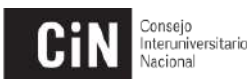

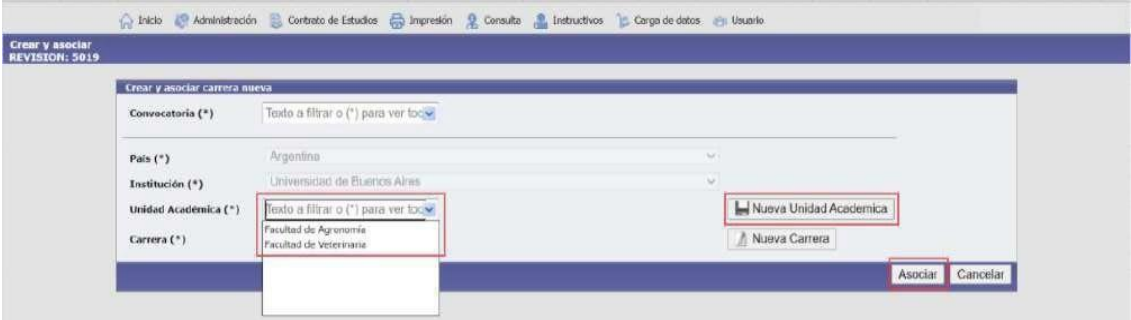

Luego de pulsar *"Nueva Unidad Académica"* se completan los datos delformulario para el correcto registro y se marca como *"Activo".*

 **Nota:** *El carácter de "Activo" permitirá visualizar su oferta en los procesos de consultas.*

Se agrega como ejemplo para este caso la **UA** *"Ingeniería"* y se pulsa el botón*"Agregar".*

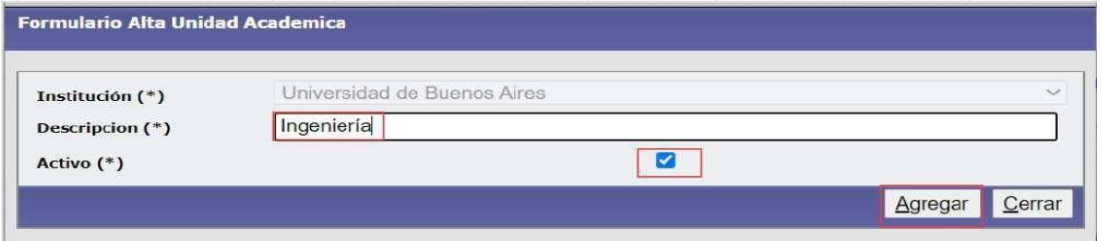

Se puede observar en el listado a continuación, que ya se encuentra asociada la nueva **UA** a la **Institución**:

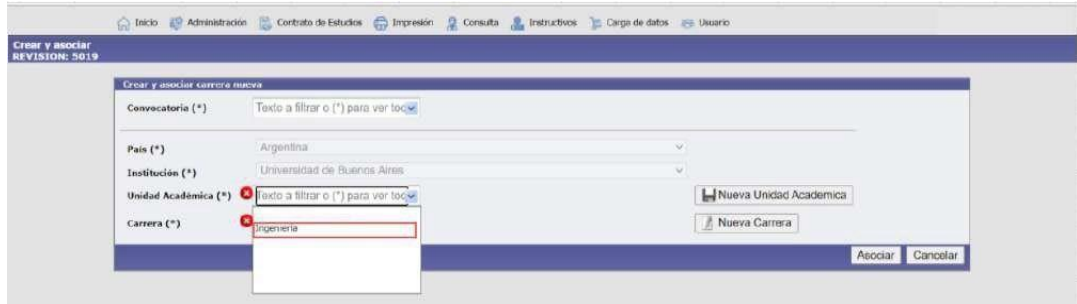

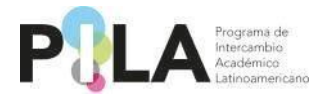

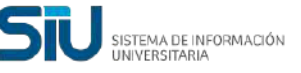

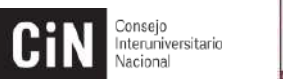

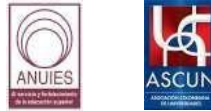

# **Para eliminar y modificar las "Unidades Académicas"**

Esta operación se encuentra en: *Tablas Maestras > Unidades Académicas:*

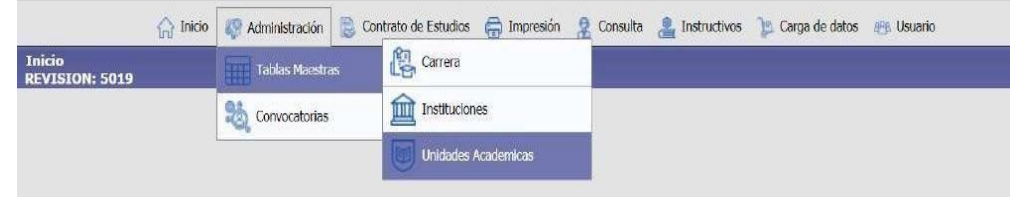

**Eliminar:** Puede *"Eliminar"* la **UA** desde el botón *"Papelera"*

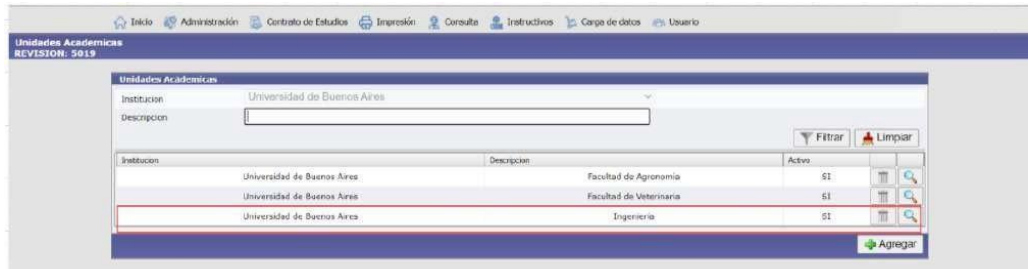

Si se pulsa el botón *"papelera",* se genera un aviso que indica si desea eliminar el registro, al *"Aceptar"* quedará eliminada la **UA**.

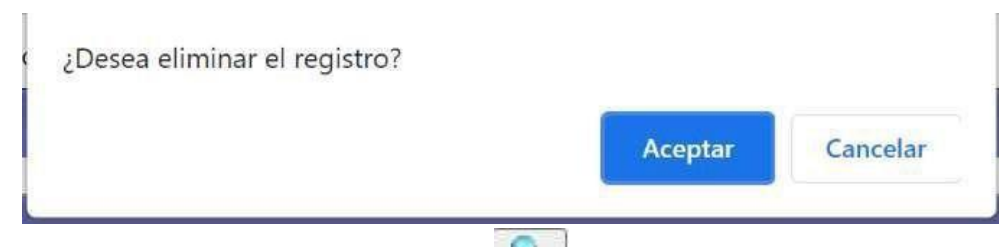

**Modificar:** Entrando a la "lupa" **también se mostrará la** opción de*"Eliminar"* y a su vez podrá *"Modificar"* el nombre o si se encuentra *"Activa"* o no.

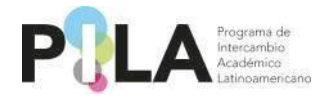

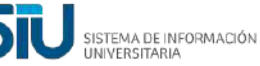

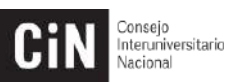

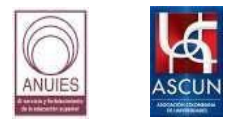

#### *PASO 2:* **Cargar y asociar las carreras a la UA correspondiente**

Para la *"Carrera"* funcionará igual que para la *"Unidad Académica",*  primero se listarán todas las carreras que ya estén guardadas y podrá seleccionar la que corresponda.

Si no tiene una *Carrera* registrada para esa *UA* se deberá cargar desde *"Nueva Carrera".*

Se completa el formulario con la información correspondiente y luego se marca como **Activa** y por último se selecciona *"Agregar".*

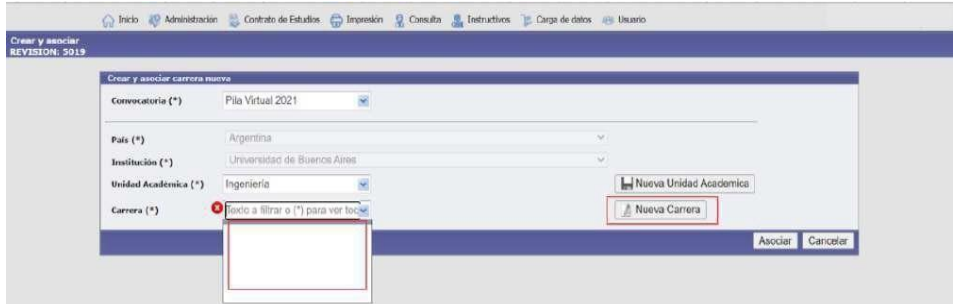

 **Nota:** *El carácter de "Activo" permitirá visualizar su oferta en los procesos de consultas.*

#### El ejemplo es *"Ingeniería Industrial"*

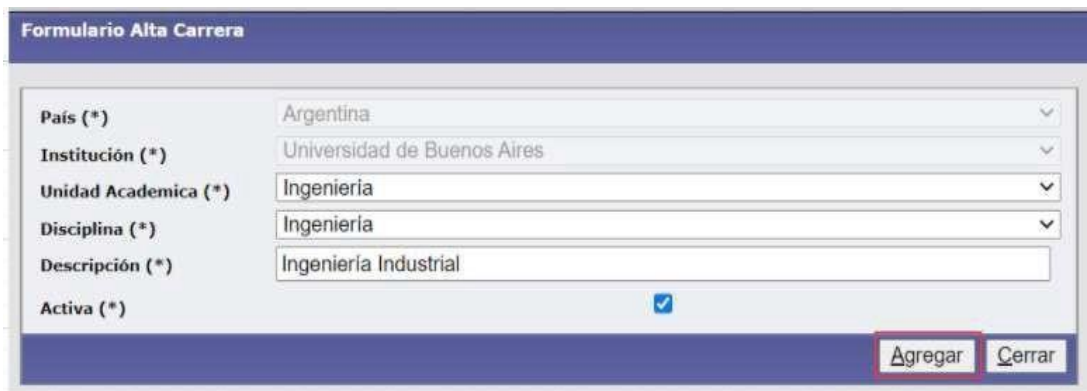

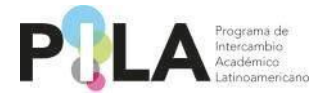

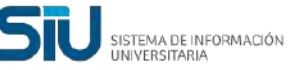

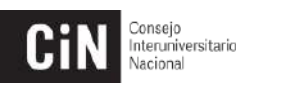

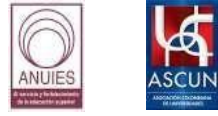

Ya se encuentra creada la *Carrera* y lista para ser asociada a la *UA* correspondiente:

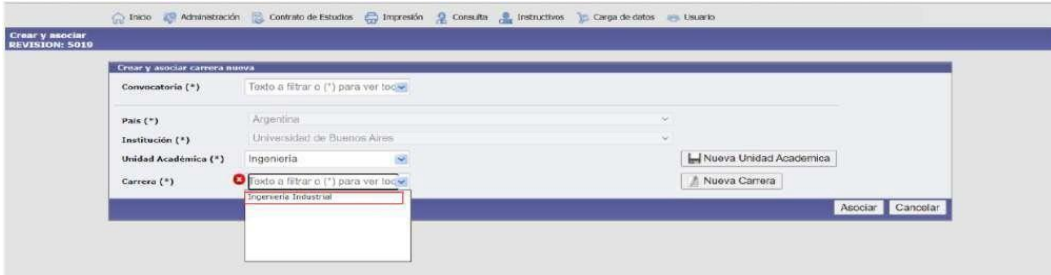

Una vez ya agregada y seleccionada la **UA** y la Carrera se procede a *"Asociar".*

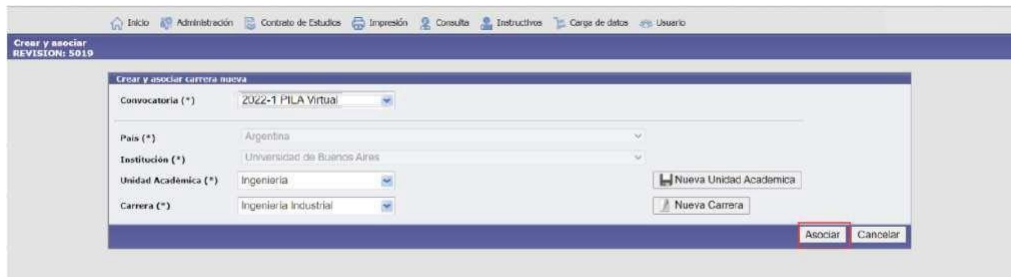

Aparece un recuadro indicando que *"Se ha asociado la carrera a la convocatoria"* y se pulsa el botón *"Aceptar".*

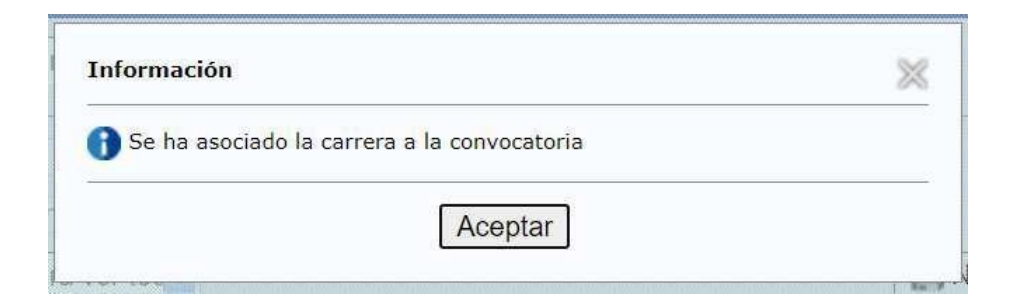

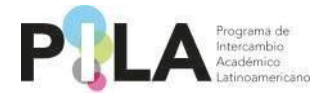

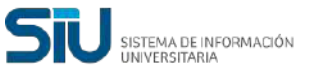

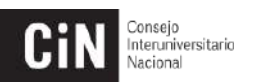

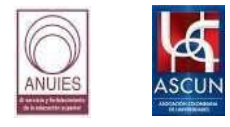

# **Para eliminar y modificar las "Carreras":**

Esta operación se encuentra en: *Tablas Maestras* > *Carrera*

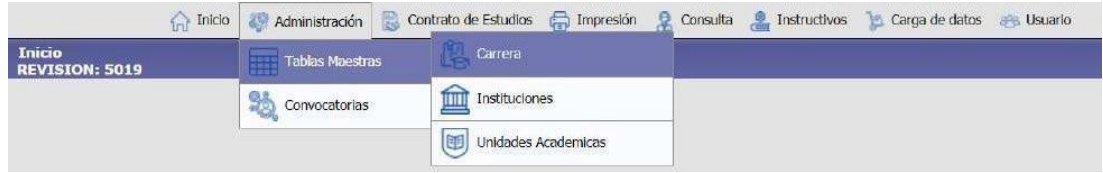

**Eliminar:** Puede **"***Eliminar***"** la Carrera desde la **"**papelera**"**

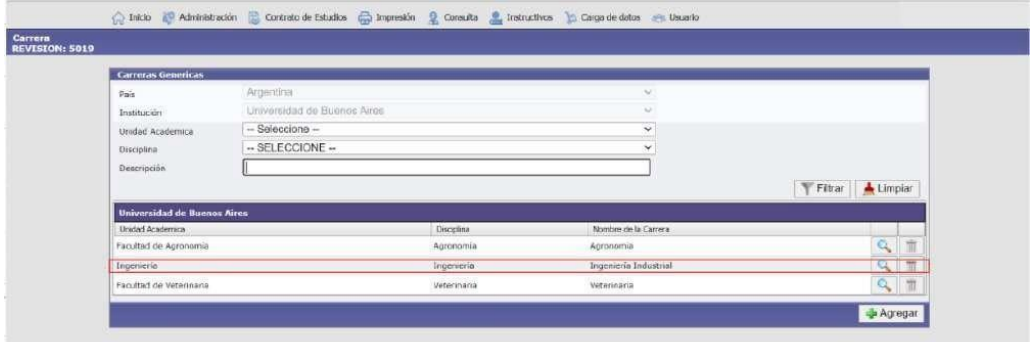

Si se pulsa el *botón eliminar*, aparecerá un recuadro que indica si desea eliminar el registro.

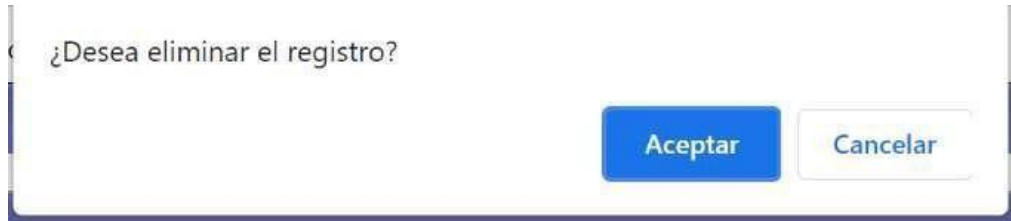

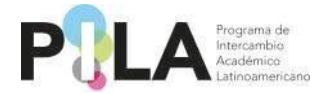

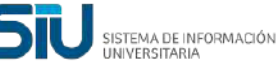

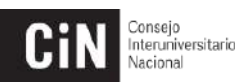

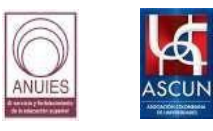

Modificar: Entrando a la "lupa" **de la mateixa e le mostrará la** opción de *"Eliminar"* y a su vez podrá *"Modificar"* el nombre de la carrera o si se encuentra "Activa" o no.

Recuerde que de acuerdo a la acción que realice debe presionar *"Guardar".*

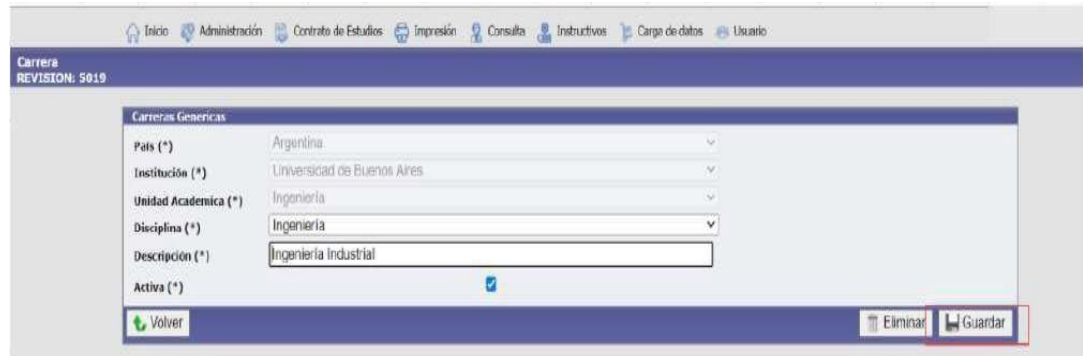

#### **Visualizar Carreras y UA cargadas previamente**

Para ver las Carreras y UA asociadas a la Convocatoria, puede hacerlo desde la siguiente operación: Carga de datos > Carreras.

Puede hacer la búsqueda utilizando los distintos campos que se muestran

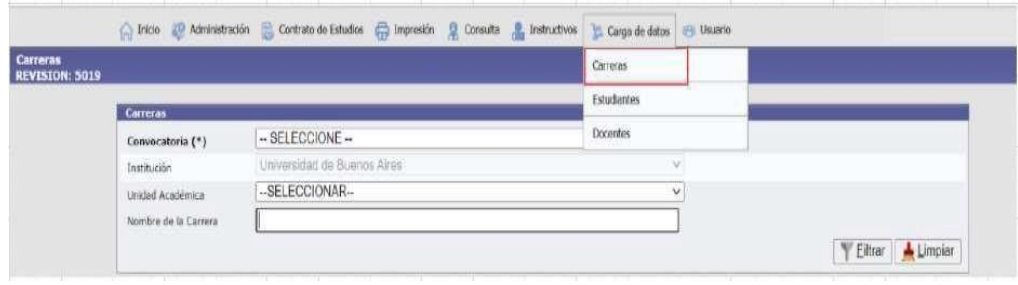

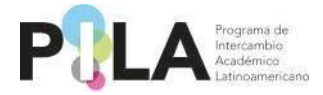

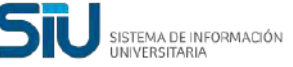

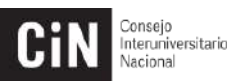

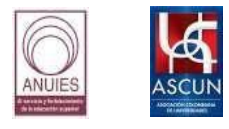

Como ejemplo se puede visualizar que la Carrera "Ingeniería Industrial" está asociada a la Unidad Académica "Ingeniería" en la Universidad Buenos Aires.

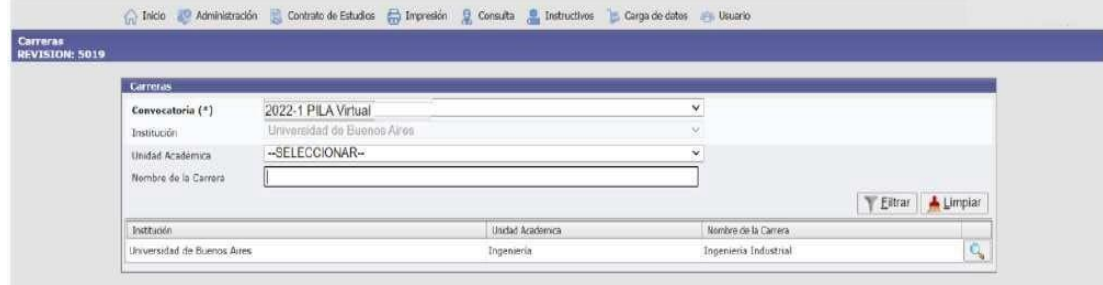

#### *PASO 3:* **Carga de datos de asignaturas dentro de cada carrera**

**Nota:** *Proporcionar la información que se solicita en cada solapa. Todos los casilleros que se encuentren marcados con un asterisco (\*) se consideran obligatorios.*

#### Esta operación se encuentra en: *Carga de Datos > Carrera*

Seleccionando únicamente el casillero de *"Institución"* podrá visualizar todas las *UA* que se hayan creado, o también puede seleccionar buscando por *UA* deseada. Asegúrese de haber seleccionado la *Institución* al momento deseleccionar la *UA*.

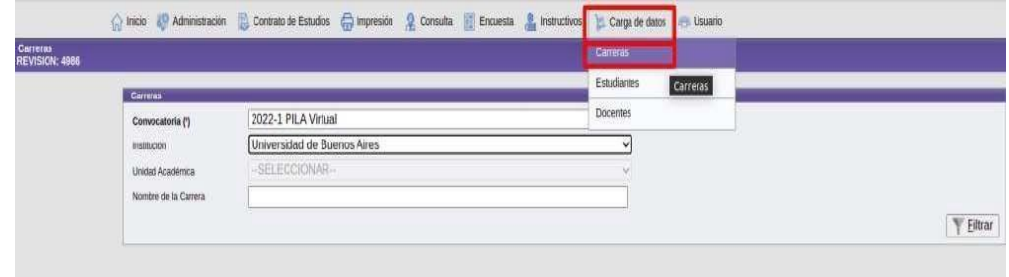

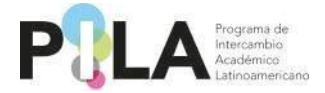

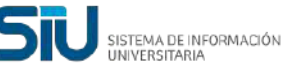

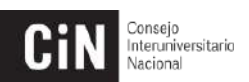

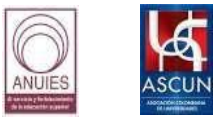

En este ejemplo, se encuentra cargada en la *"Convocatoria del Pila Virtual",* la *UA Ingeniería* y la *Carrera Ingeniería Industrial* para la *Universidad de Buenos Aires.* Se usa la lupa **et para cargar las** materias de cada carrera.

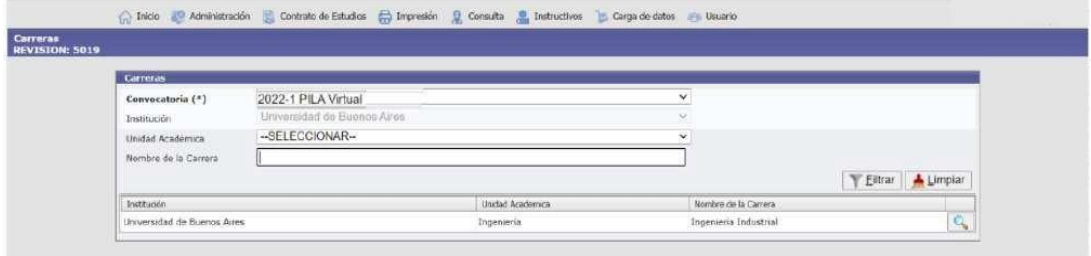

En la Solapa *"Principal",* se rellenan los campos correspondientes al Director/Coordinador de la carrera ingresando desde el botón.

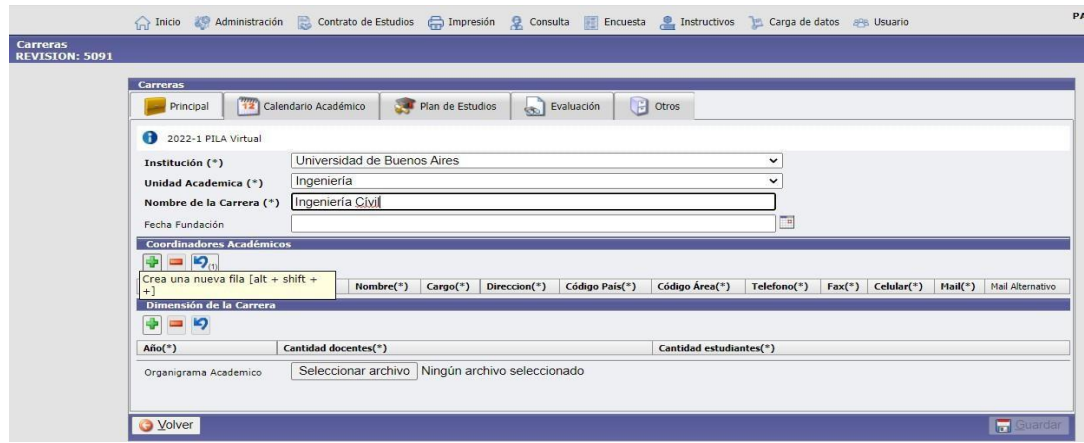

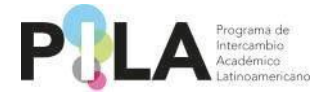

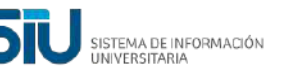

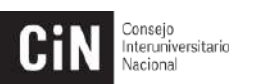

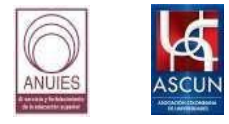

En la solapa *"Calendario Académico",* procedemos a completar todos los camposque son obligatorios.

**Nota:** *El campo llamado "Fecha notificaciones" hace mención a la fecha de selección deestudiantes y envío de cartas de aceptación***.**

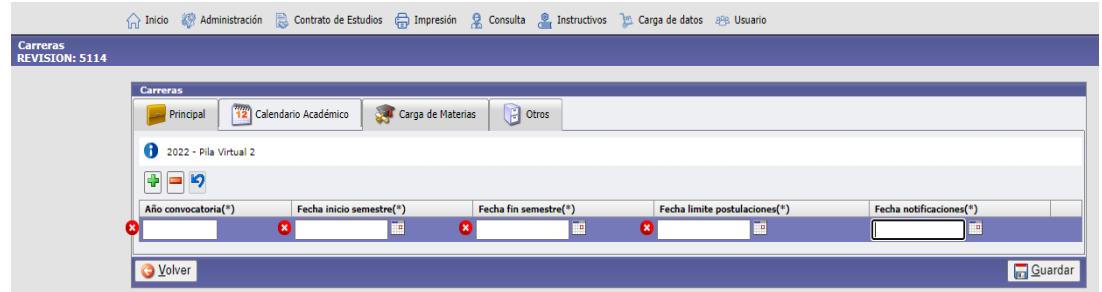

En la solapa *"Carga de Materias",* Se completa la información del formulario y sepulsa el botón *"Agregar".*

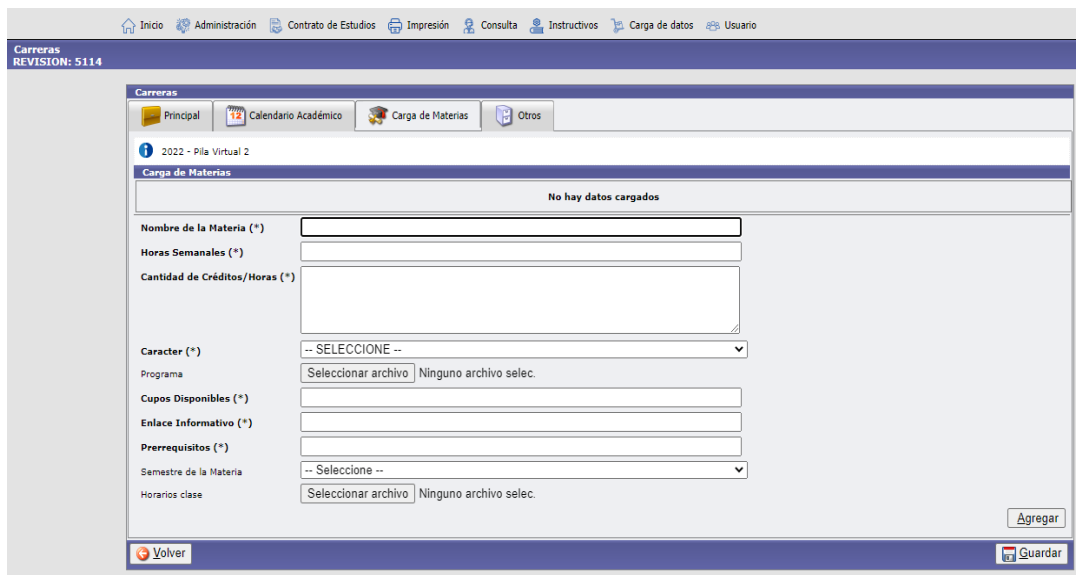

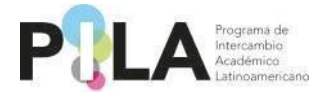

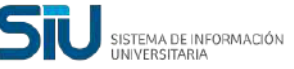

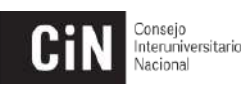

Ħ.

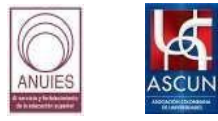

Estaría agregada la materia y se pueden seguir agregando tantas materias sean requeridas por carrera. Una vez agregada la materia, deberán completar lo referente al proceso de evaluación accediendo desde el botón que seencuentra al lado de la lupa

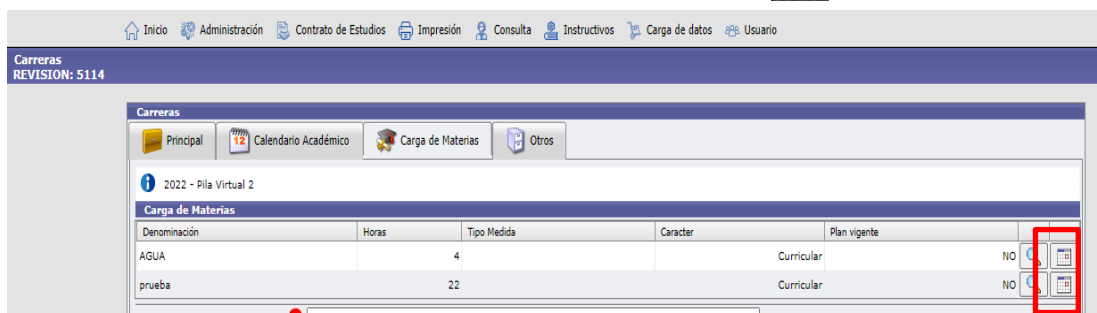

Después de creadas tantas Materias sean necesarias se presiona *"Guardar"* y se puede *"Volver"* o *"Salir"* del sistema.

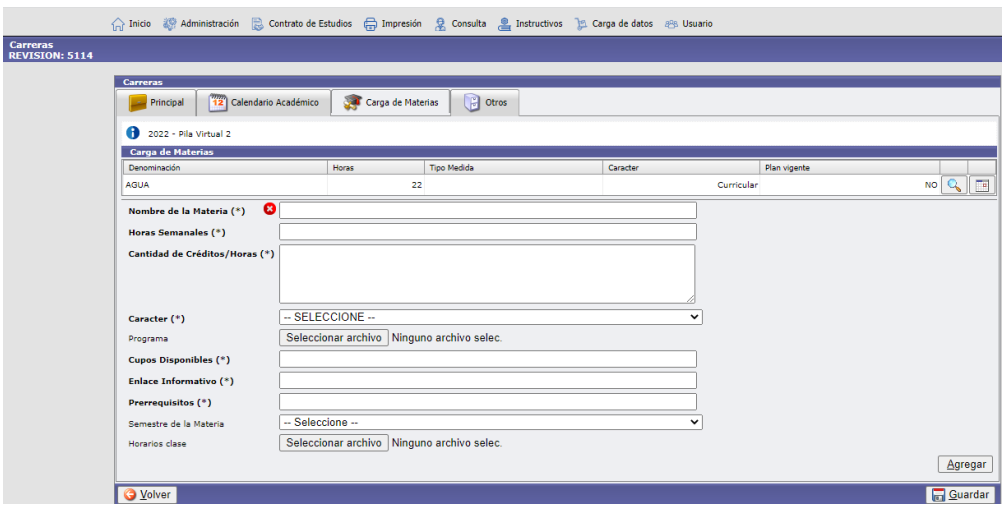

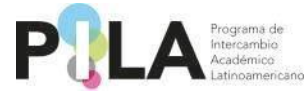

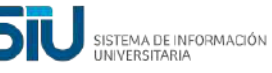

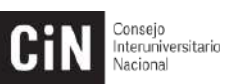

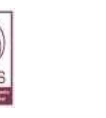

La solapa *"Otros"* solicitamos tengan a bien completarla en caso de ser necesario o también puede ser utilizada para dejar asentado cualquier observación importante sobre la carrera correspondiente.

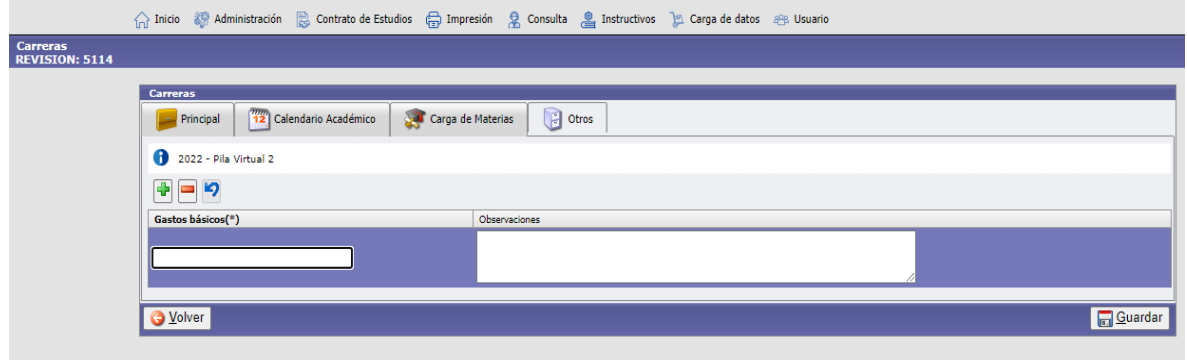

<span id="page-21-0"></span>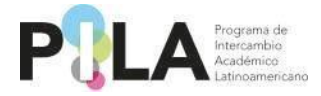

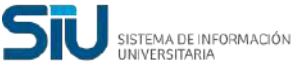

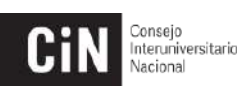

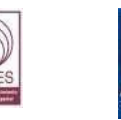

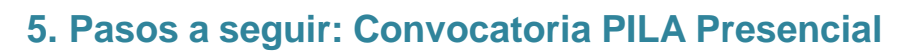

En esta sección se cargará la información que anteriormente estaba contenida en el Formato de Información Básica (FIB).

Ingresar a la pestaña de *Administración > Tablas Maestras > Carga del FIB.*

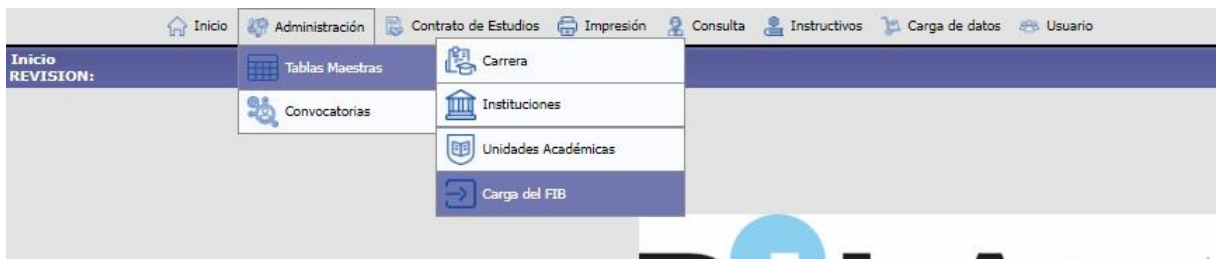

Deberá seleccionar la Convocatoria presencial vigente, y fijar el estado en **"Iniciado".**

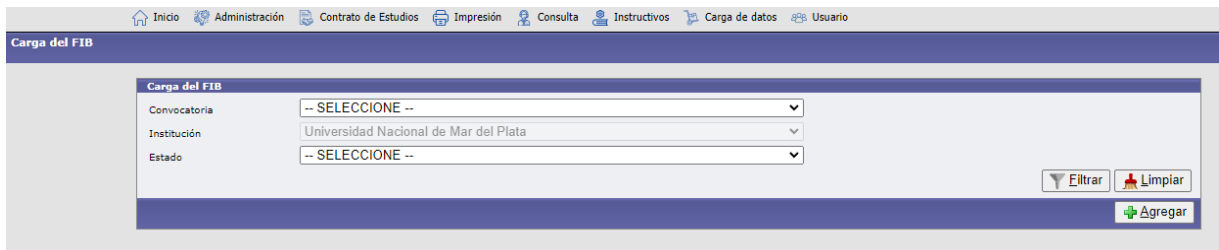

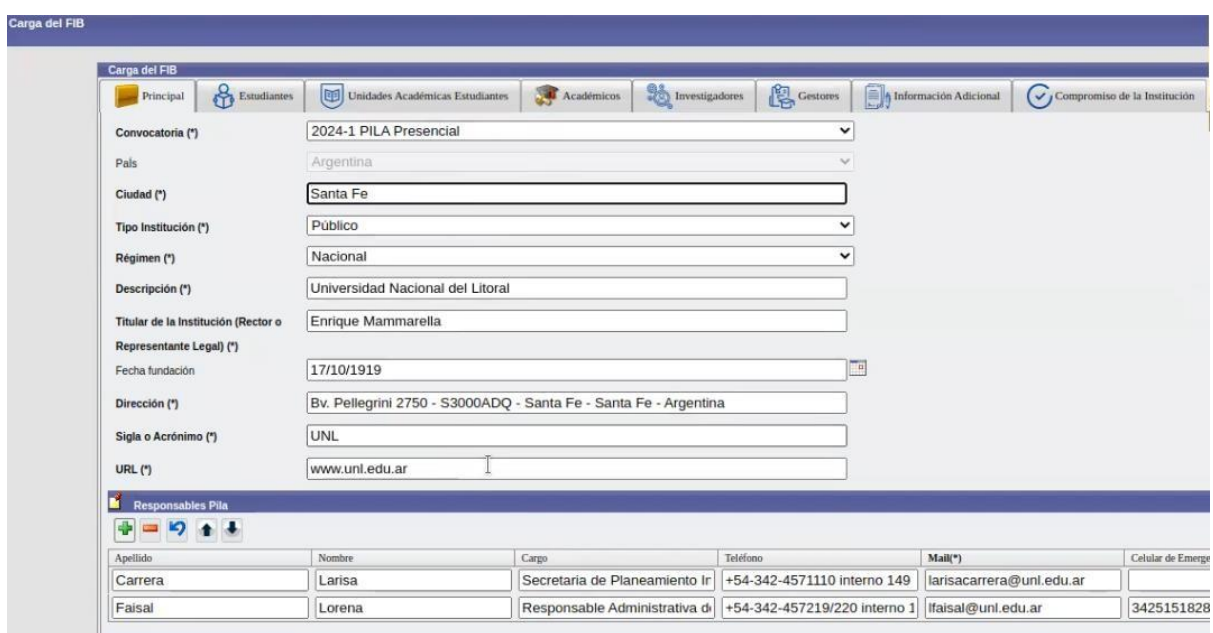

Luego hacer clic en "Agregar", para que el sistema los lleve a la siguiente pantalla.

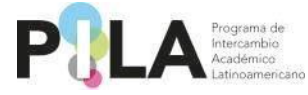

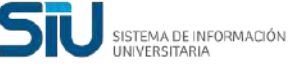

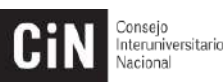

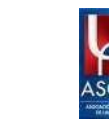

Una vez completada la información de la solapa **"Principal"** deberá pulsar **"Guardar".**

**Nota: Las notificaciones que envíe el sistema sobre las postulaciones de estudiantes, académicos, investigadores y/o gestores, se enviarán a los correos de los Responsables Pila mencionados en esta solapa "Principal".**

#### *PASO 1:* **Registrar las plazas de estudiantes por asignación y a concertar**

Por favor llenar todos los campos tal cual lo hacía en el FIB, considerando el número de plazas por asignación y a concertar.

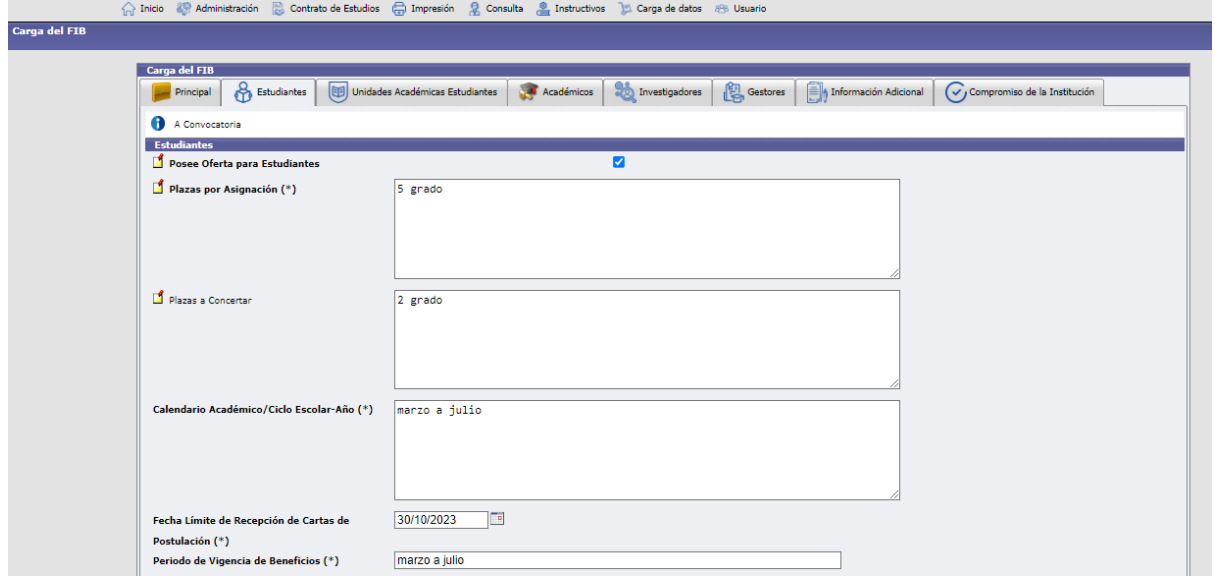

Es indispensable indicar en la celda "Carreras/Programas Académicos Participantes", todos los programas académicos participantes. Una vez completada la información dar clic en "Guardar".

**Nota:** *Si tiene alguna* duda, s*e puede apoyar durante el proceso en los íconos en amarillo que aparecen en el lado izquierdo.* Ħ.

**Nota:** *Para esta modalidad se debe obviar la pestaña de Unidades Académicas de Estudiantes, esta es sólo para la modalidad virtual*

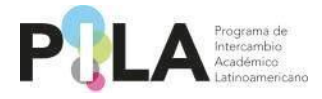

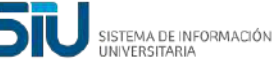

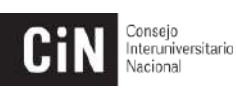

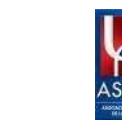

#### *PASO 2:* **Registrar las plazas de académicos, investigadores y gestores por asignación y a concertar**

Deberá llenar en cada una de las solapas todos los campos solicitados para cada categoría: académicos, investigadores y gestores, en las que participe. Estas plazas serán en su totalidad por asignación.

*Ejemplo del llenado de plazas en las categorías de académicos, investigadores y gestores.*

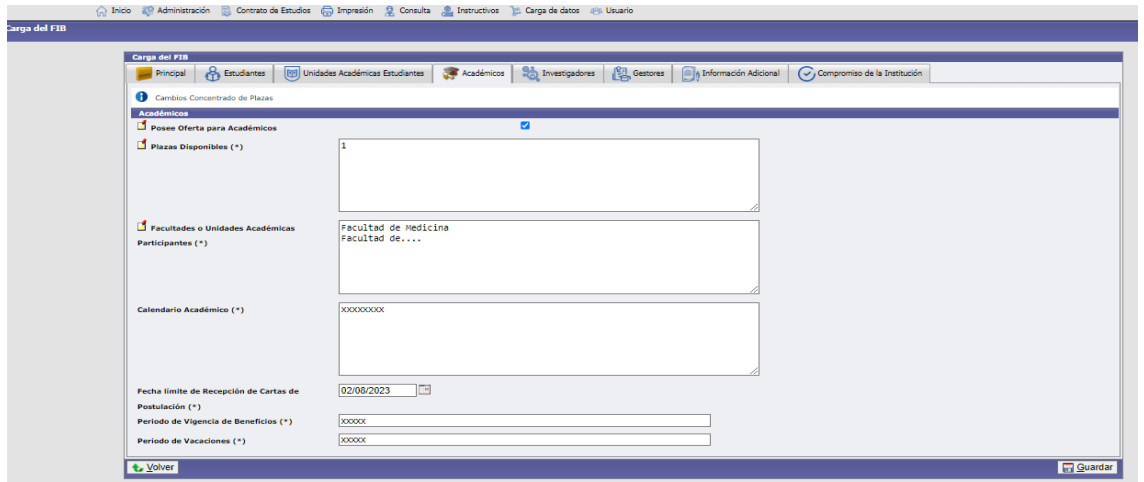

En caso de no poseer oferta para alguna de las categorías, deberá destildar la opción "Posee Oferta" y automáticamente en cada casillero aparecerá la leyenda **"No aplica"**

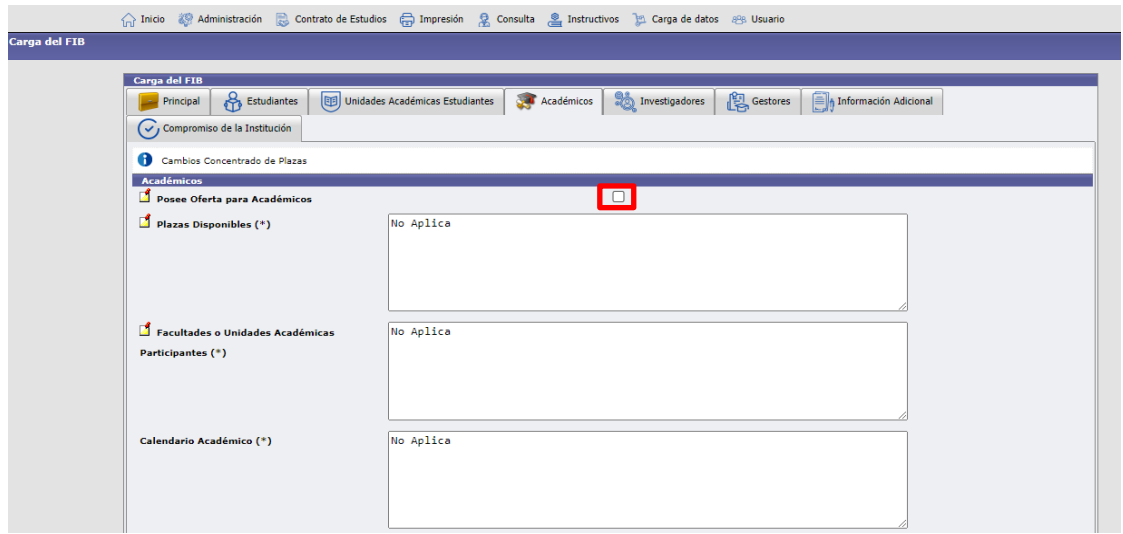

Al finalizar pulsar **"Guardar"** en cada una de las pestañas.

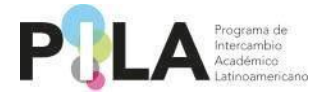

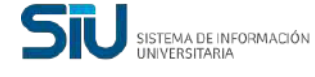

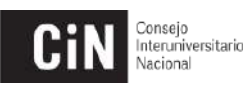

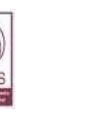

# *PASO 3:* **Registrar la información adicional**

En esta pestaña se colocará la información relacionada con las condiciones en que se ofrecerán las becas de hospedaje y alimentación; si se recibirá a los visitantes en el aeropuerto/terminal de autobuses o indicaciones para su llegada; y los costos estimados por mes que deberán asumir los participantes, entre otros.

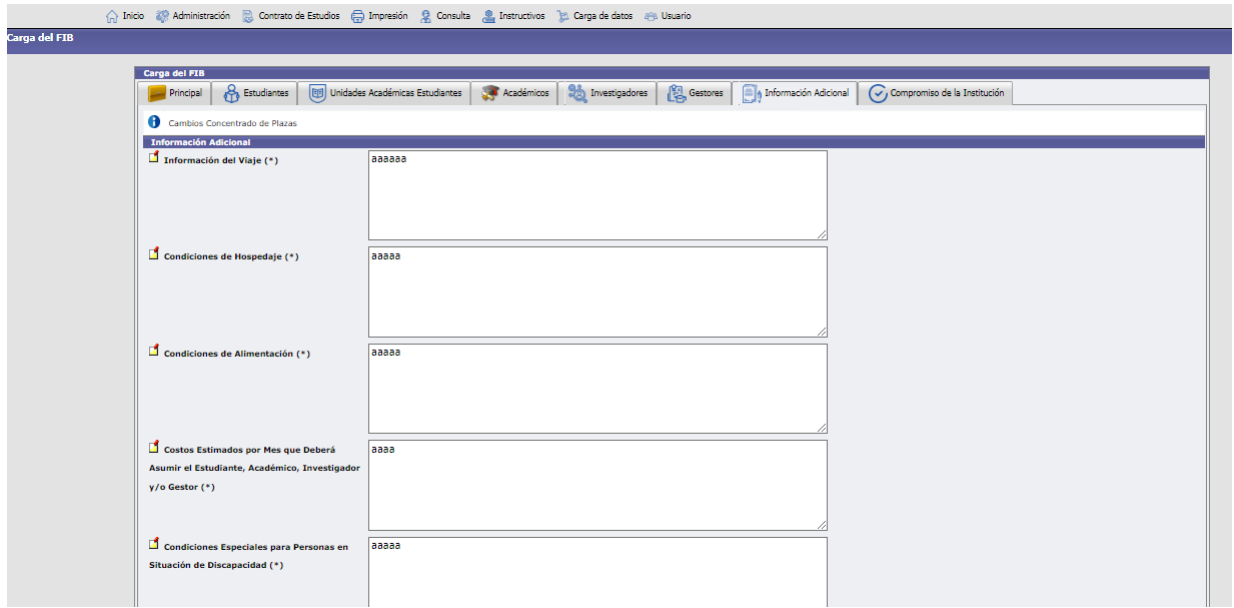

Al finalizar pulsar "Guardar" en cada una de las pestañas.

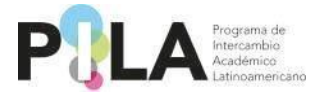

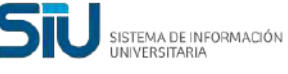

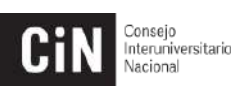

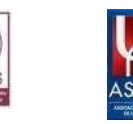

#### *PASO 4:* **Registrar la información referente al compromiso institucional**

Completar esta pestaña con los datos de la persona que llenó el formulario y declarar el compromiso de la IES con las condiciones del Programa.

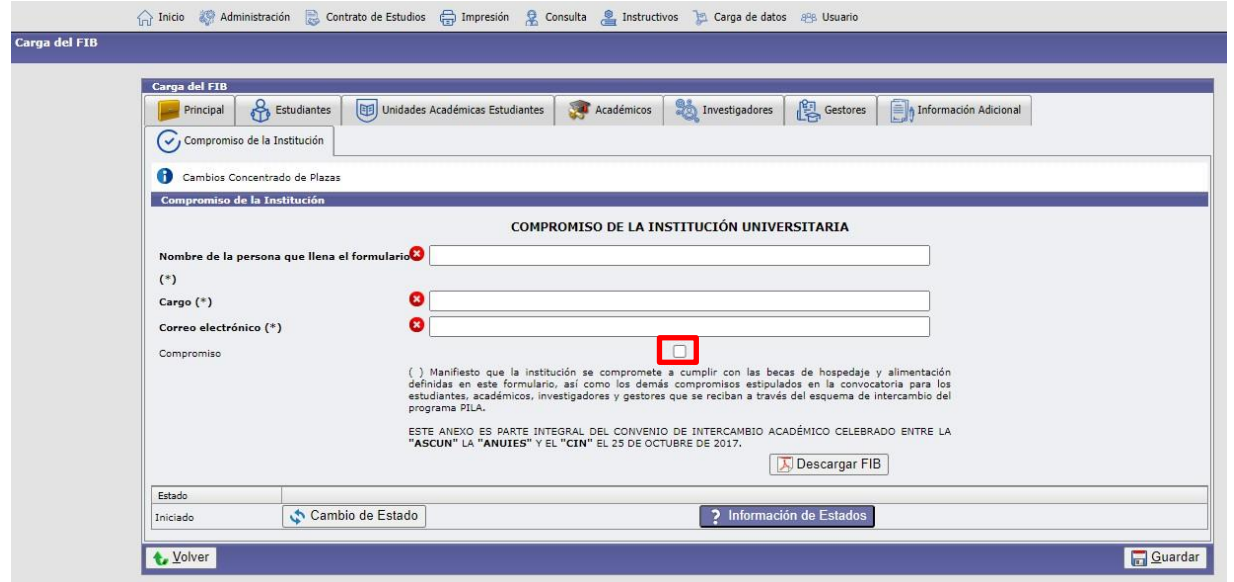

Al finalizar dar clic en "Guardar".

**Nota:** Toda la información contenida en esta sección está disponible en el video Carga de oferta PILA presencial disponible en el sitio web del Programa en la sección multimedia.

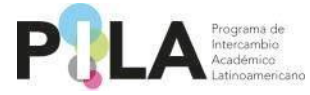

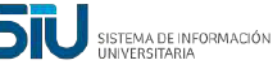

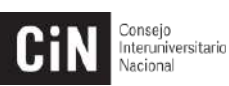

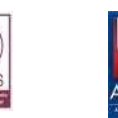

Una vez concluida la carga de la información debe dar clic en "**Cambio de Estado"** y cambiar el estado a "**Completado"** para que la Coordinación Nacional de cada país lo valide, y lo ponga como "**Finalizado"** o **"A revisar"** según sea el caso.

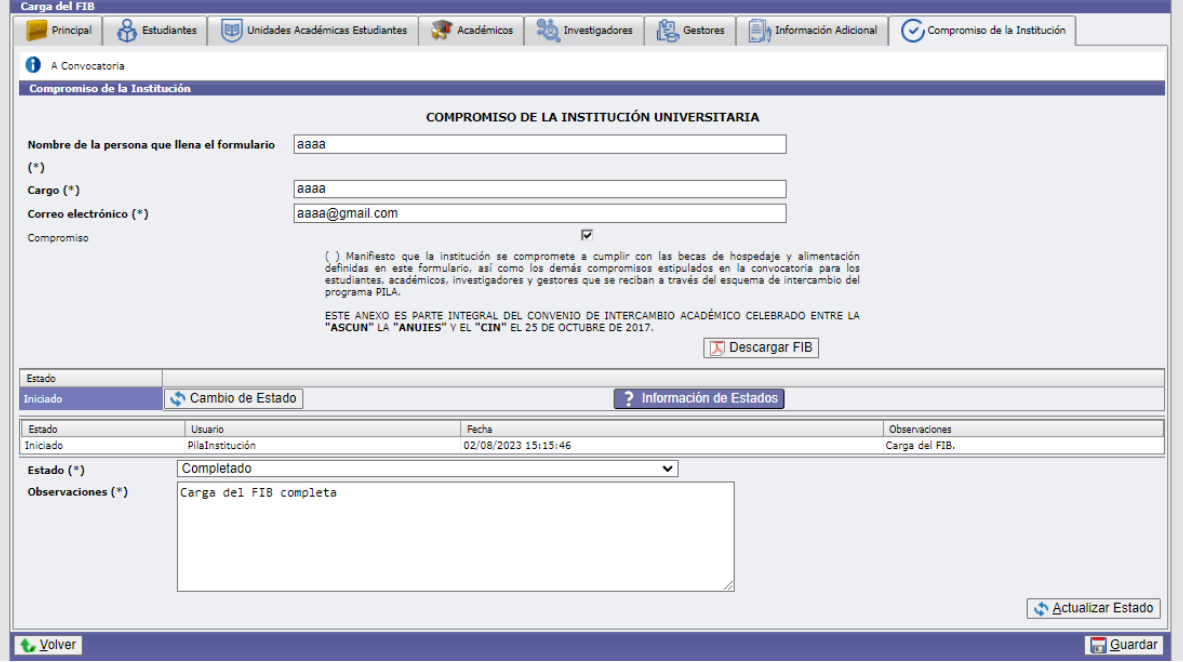

#### Al finalizar dar clic en "Guardar".

**Nota:** *En el recuadro de información de estado puede obtener más información sobre la interpretación de cada uno.*

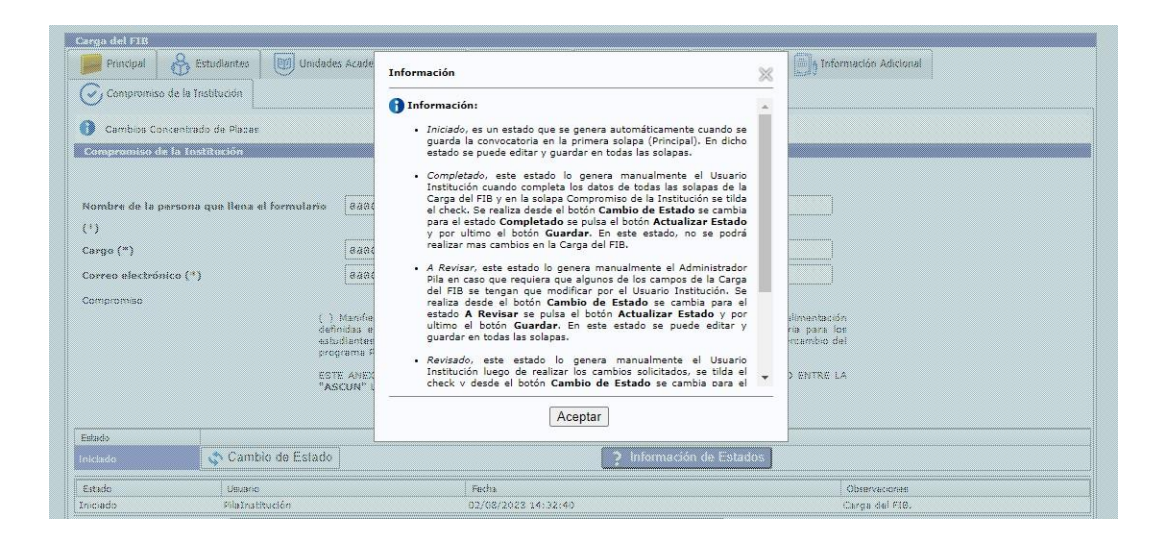

En el supuesto que la Coordinación ponga el documento "A revisar", se indicará(n) los ajustes que la institución debe hacer, si no lo declarará como "Finalizado".

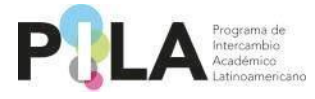

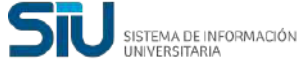

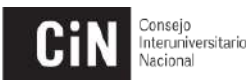

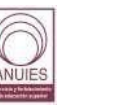

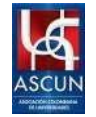

# **6. Convocatoria PILA Presencial:**

# **CARGAR POSTULACIONES DE ESTUDIANTES, INVESTIGADORES, ACADÉMICOS Y GESTORES, EN EL SISTEMA DE GESTIÓN.**

**Es importante mencionar que para poder cargar la postulación de estudiantes, investigadores, académicos, y/o gestores, se debe crear y asociar en el sistema la "Unidad Académica" (UA), para luego poder crear la "Carrera", y las "Materias" que cursará el estudiante durante su movilidad.** 

**El procedimiento es el mismo que se venía realizando en las Convocatorias de PILA Virtual. (Ver páginas de la 9 a la 20)**

**Si previamente han cargado información en el sistema para otras convocatorias, podrán utilizarla o modificarla.**

# **CARGA POSTULACIÓN ESTUDIANTES – INSTITUCIÓN DE ORIGEN:**

**La carga de datos de los estudiantes debe realizarla la Institución de Origen.**  Se debe ingresar a la pestaña de **Carga de datos > Estudiantes**

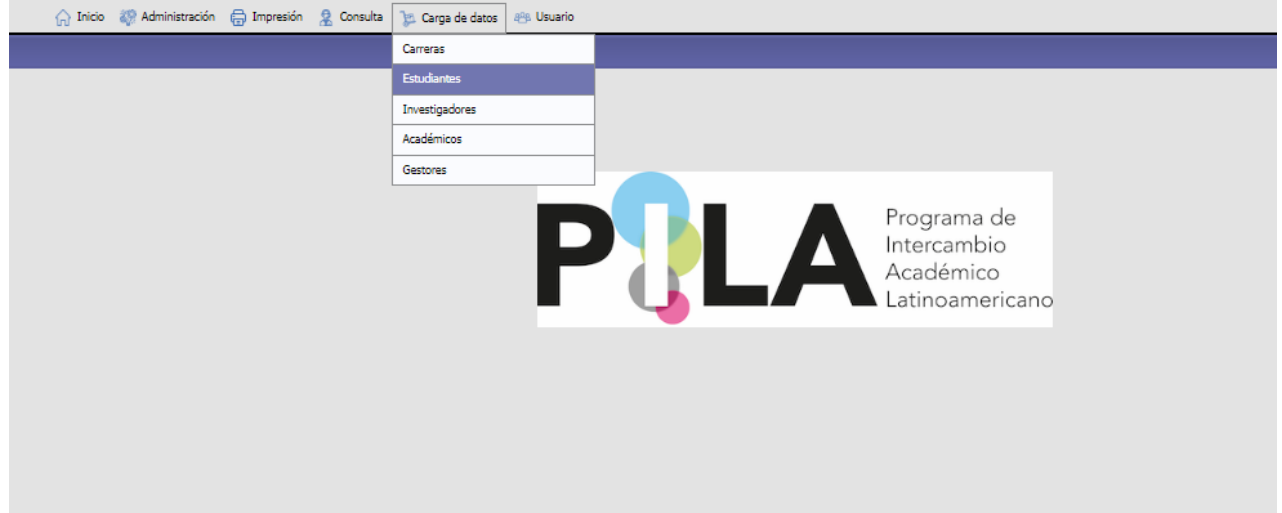

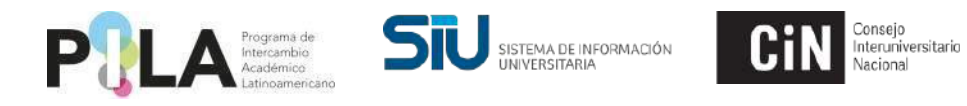

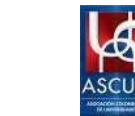

Deberá hacer clic en el botón **"Agregar",** en el margen inferior derecho.

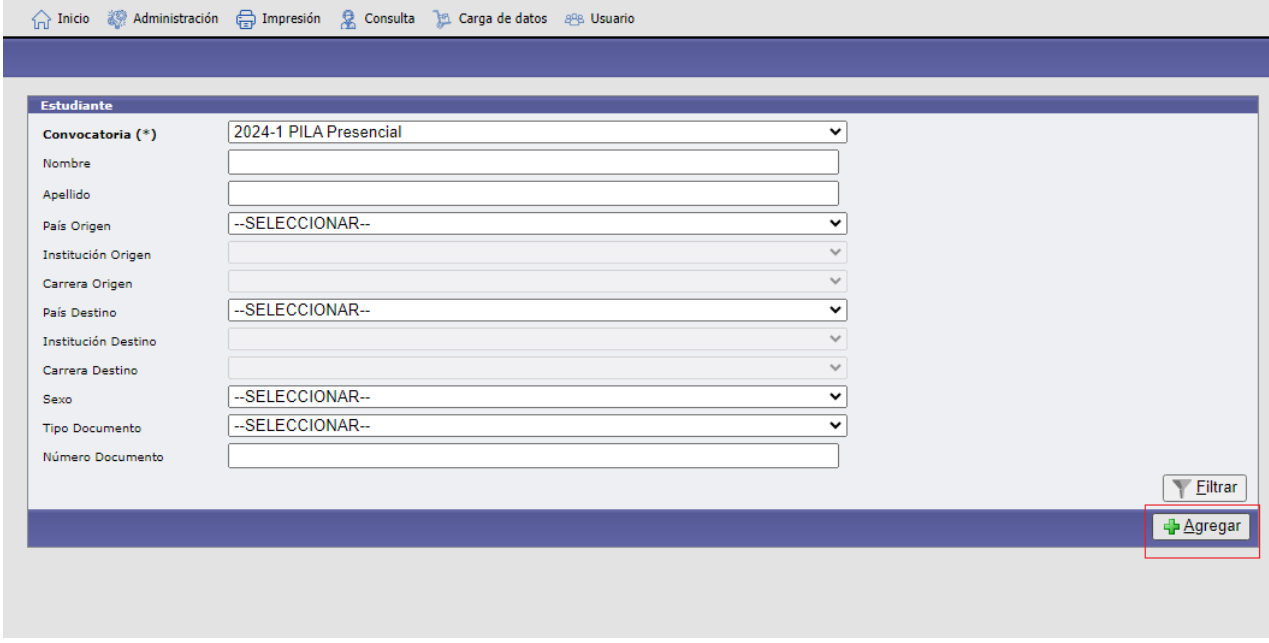

Deberá seleccionar la Convocatoria actual, completar los datos personales y de domicilio del estudiante.

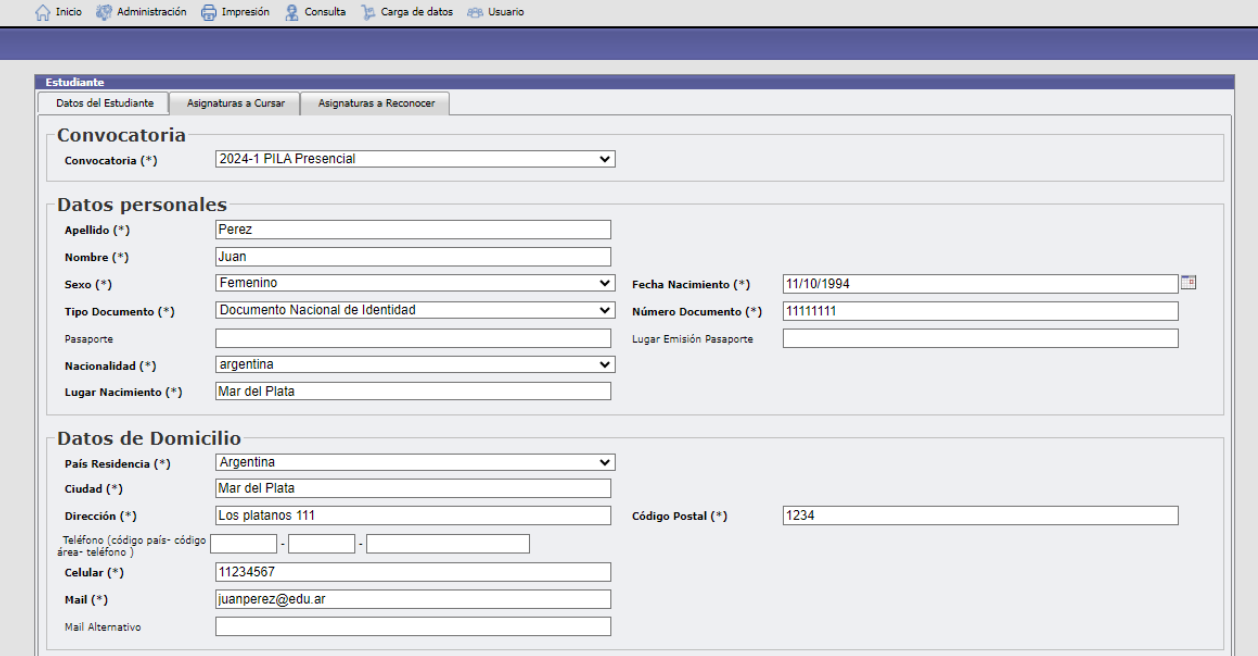

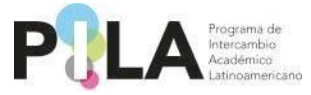

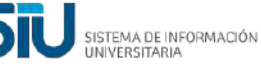

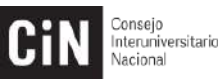

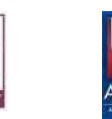

Los datos de la Institución de origen salen por defecto. Deberá seleccionar la **"Unidad Académica de Origen"** y la **"Carrera".** Las opciones que aparecerán son las asociadas a la convocatoria actual.

Los datos de la Institución de destino que aparecerán serán los que fueron cargados anteriormente por las Coordinaciones Nacionales de acuerdo al concentrado de plazas. Solo aparecerán las Instituciones con las cuales comparten plazas de estudiantes.

Deberán completar **"País de destino"** e **"Institución de destino"**.

La **"Unidad Académica Destino"** y **"Carrera Destino"** deberán ser seleccionadas por la Institución de destino.

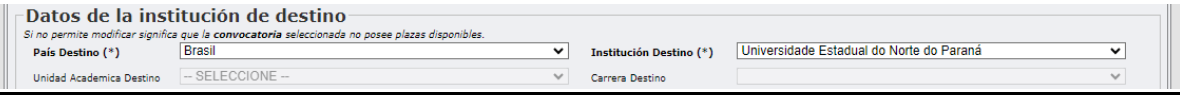

Deberá escribir las **"Asignaturas a Cursar"** por el estudiante, y completar con los datos de **"Contacto de Emergencia"**

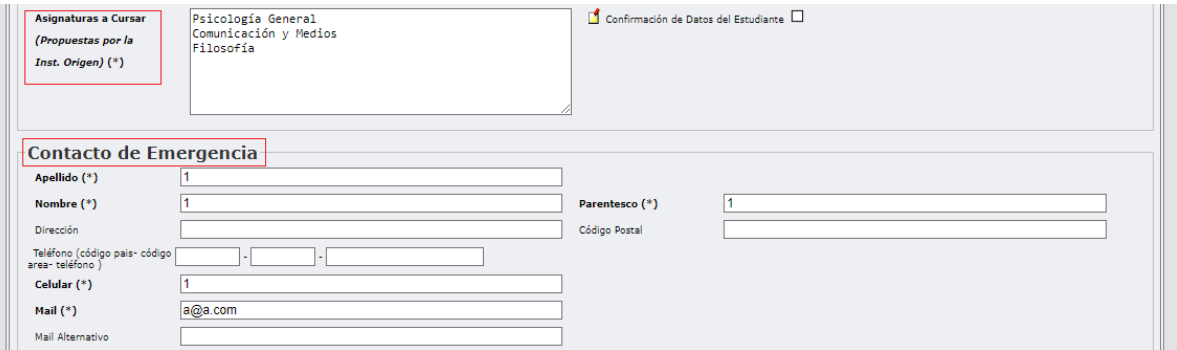

**El casillero que aparece con la leyenda "Confirmación de Datos del Estudiante" lo deberá marcar la Institución de destino para confirmar los datos del estudiante, y las materias propuestas por la Institución de origen.** 

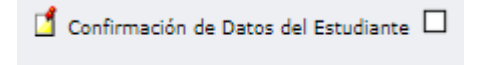

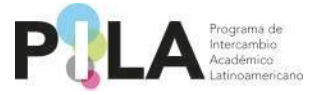

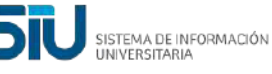

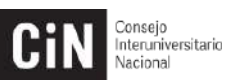

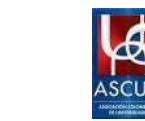

Como Institución de Origen podrán adjuntar la siguiente documentación: "Contrato de Estudios", y "Modificaciones al Contrato de Estudio", en archivos formato pdf. Desde la opción "Otros" podrán adjuntar documentación en todo tipo de formato.

Si lo creen necesario, pueden incluir una observación para la Institución de Destino.

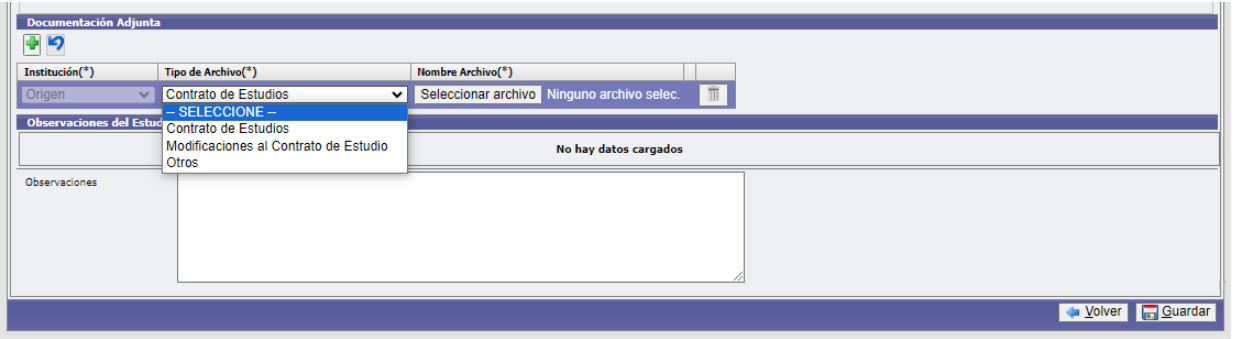

Una vez finalizada la carga deberán **"Guardar".**

**Se deberá aguardar que la Institución de Destino confirme el check con los datos del estudiante. Se recomienda enviar un correo a la Institución informando que los datos han sido cargados, para agilizar el proceso.** 

**Una vez que se confirman los datos ya no se podrá modificar la primera solapa de la ficha del estudiante. Excepcionalmente podrán solicitar la habilitación de la ficha para modificar algún dato, contactando a la Coordinación de su país.**

Al confirmar los datos la Institución de Destino, se habilitará la solapa **"Asignaturas a Reconocer".** La Institución de origen deberá completar esa solapa.

**\*La solapa "Asignaturas a Cursar" deberá ser completada por la Institución de Destino.**

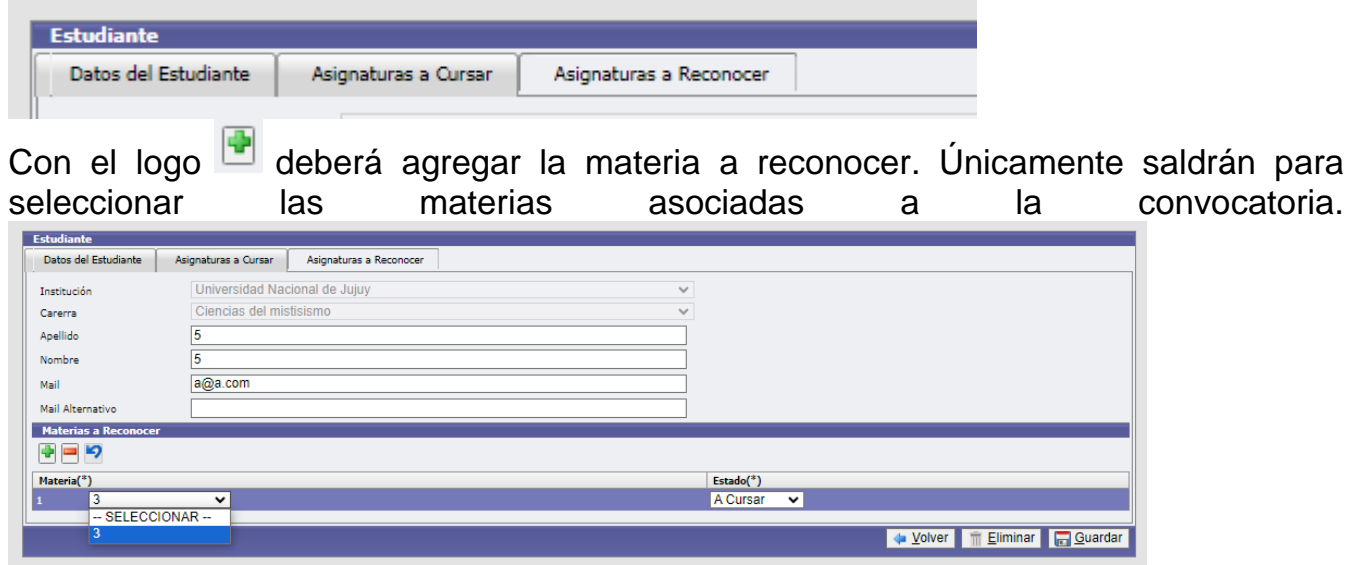

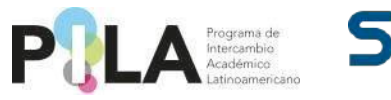

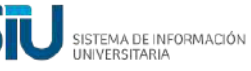

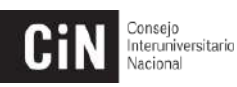

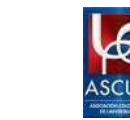

Podrán seleccionar estado "A reconocer", "Anulada", "Añadida".

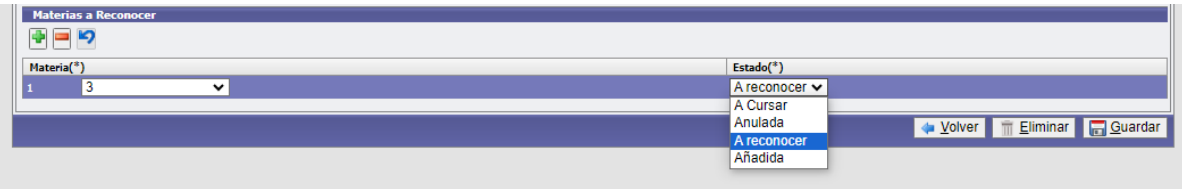

Si desean eliminar la materia cargada deberán hacer clic sobre la misma, y con el logo

 $\Box$  se elimina. Si desean deshacer la última eliminación, podrán hacerlo con el logo $\Box$ . **\*Haciendo clic en el botón "Eliminar" se elimina la postulación del estudiante\***

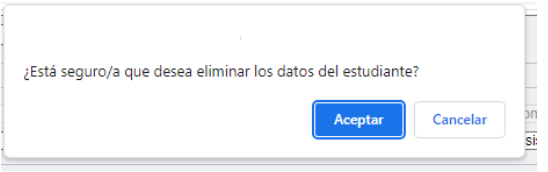

**CARGA POSTULACIÓN INVESTIGADORES, ACADÉMICOS Y GESTORES – INSTITUCIÓN DE ORIGEN:**

**La carga de datos de los investigadores, académicos y gestores, debe realizarla la Institución de Origen.** 

Se debe ingresar a la pestaña de **Carga de datos > Investigadores / Académicos / Gestores**

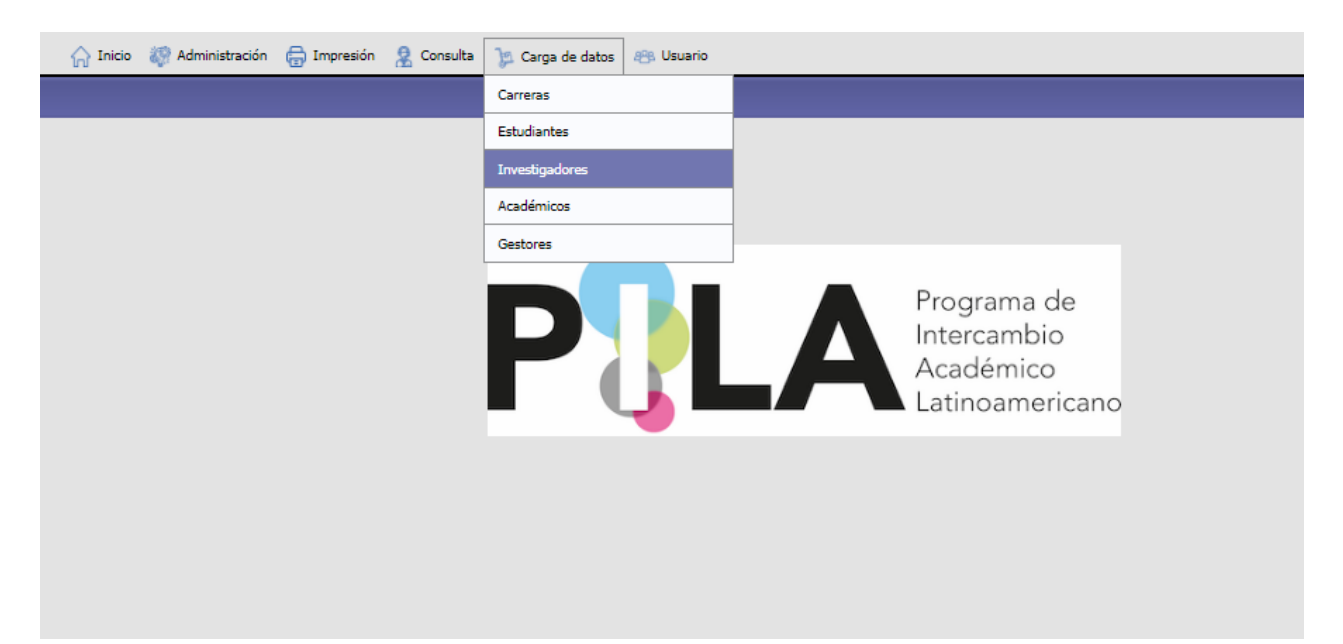

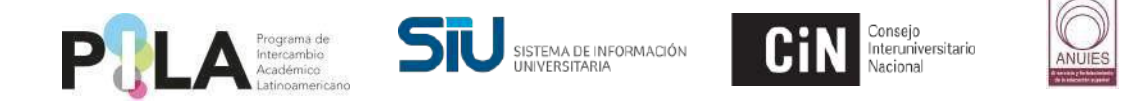

Hacer clic en el botón **"Agregar",** en el margen inferior derecho.

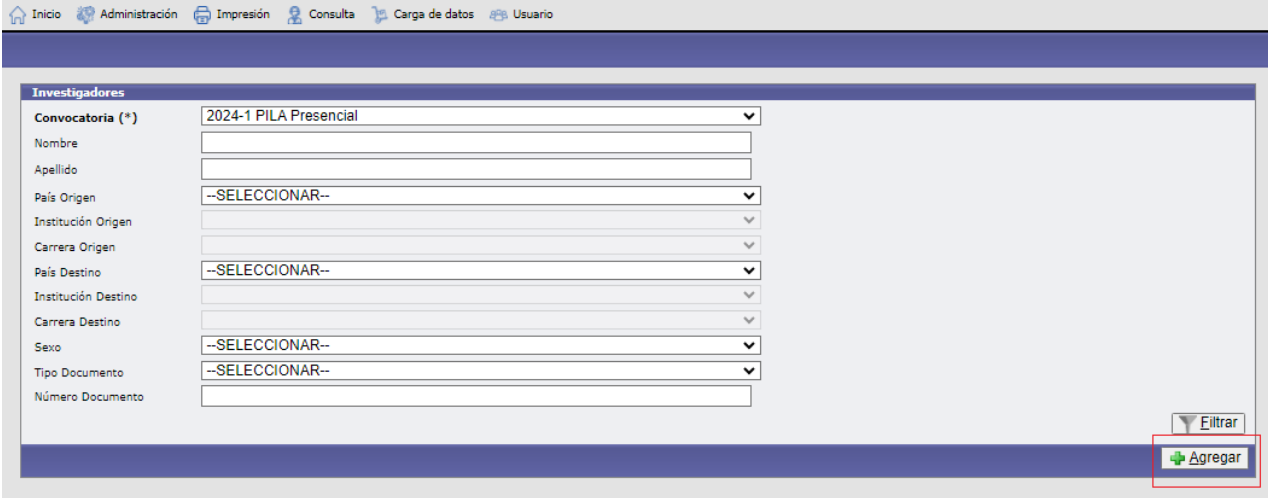

Se deberán completar los datos personales del investigador, académico o gestor, de domicilio, del intercambio y de la institución de origen.

**Para la postulación de Gestores, en el apartado Datos de la institución de origen, sugerimos crear la "Unidad Académica Origen" y la "Carrera Origen" con el mismo nombre, ejemplo: "Rectorado".**

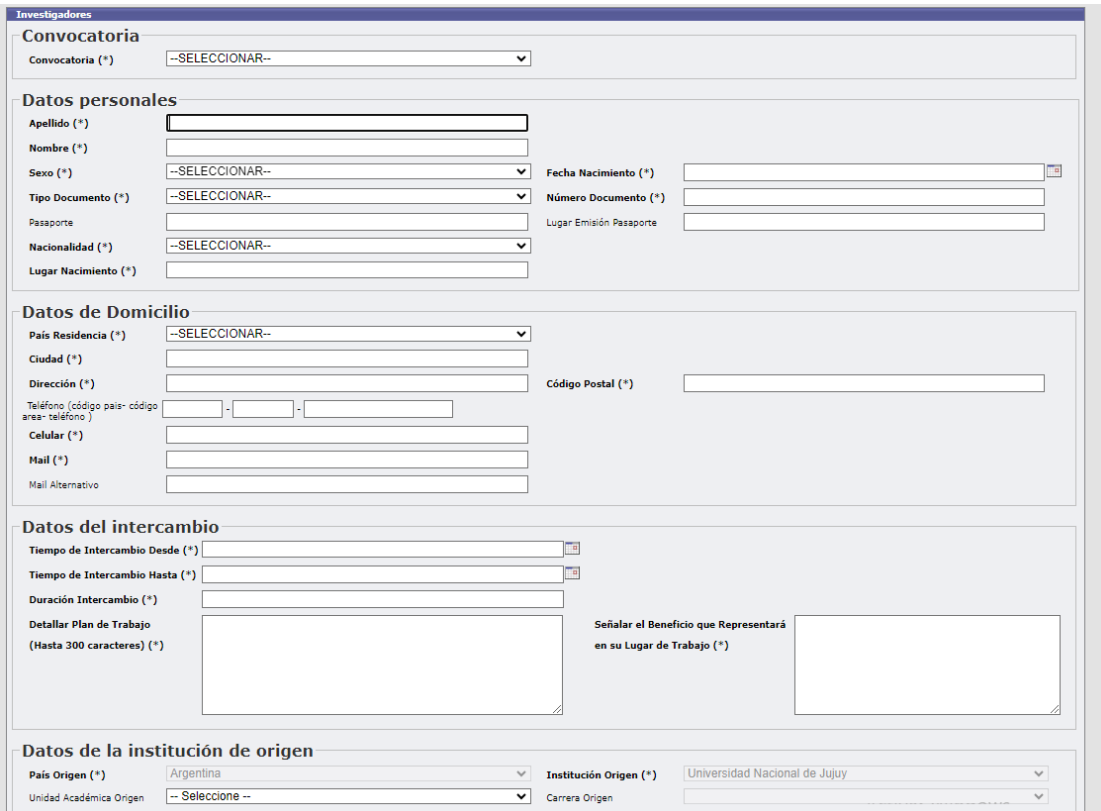

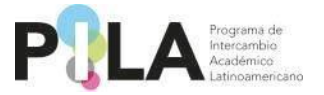

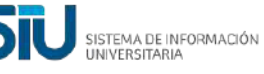

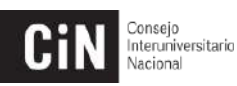

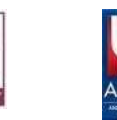

En el apartado Datos de la institución de destino se deberán completar **"País de destino"** e **"Institución de destino".** 

Los datos de la Institución de destino que aparecerán serán los que fueron cargados anteriormente por las Coordinaciones Nacionales, de acuerdo al concentrado de plazas. Solo aparecerán las Instituciones con las cuales comparten plazas de investigadores, académicos o gestores.

Como Institución de origen deberán completar el apartado **"Contacto de Emergencia".**

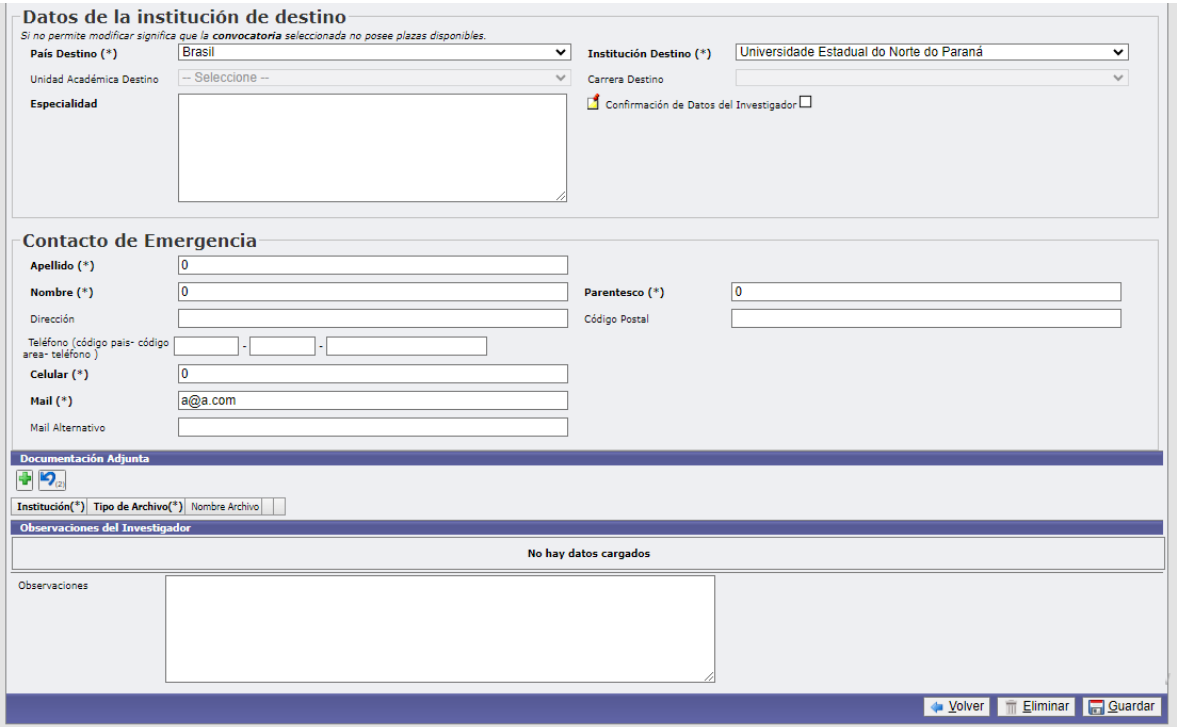

**\***Los datos **"Unidad Académica Destino", "Carrera destino"** y **"Especialidad"**  (para el caso de Gestores será **"Lugar Donde Desempeñara Funciones"),** deberán ser completados por la Institución de Destino.

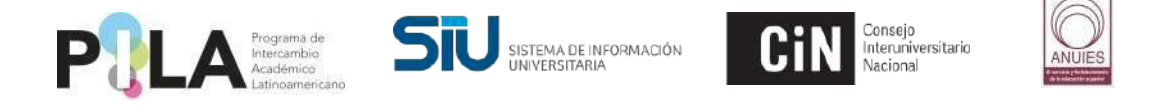

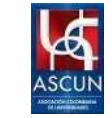

Como Institución de Origen podrán adjuntar distintos archivos formato .pdf. Desde la opción "Otros" podrán adjuntar documentación en todo tipo de formato.

Si lo creen necesario pueden incluir una observación para la Institución de Destino.

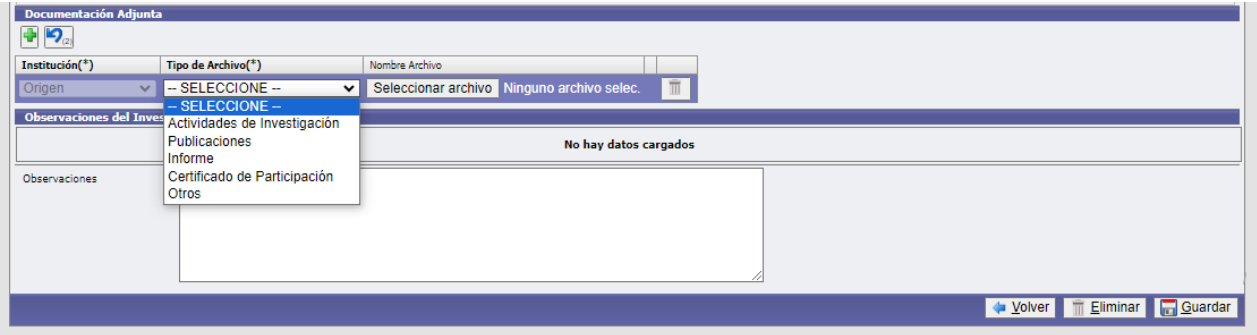

Una vez finalizada la carga deberán **"Guardar".**

**Deberá aguardar que la Institución de Destino confirme los datos del Investigador/Académico/Gestor, desde la casilla "Confirmación de Datos del Investigador/Académico/Gestor".** 

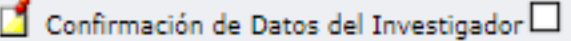

**El sistema enviará un correo a la Institución de Destino informando que se ha realizado la carga del estudiante, para que la misma confirme los datos o realice alguna observación de creerlo necesario.**

**Una vez que se confirman los datos ya no se podrán modificar. Excepcionalmente podrán solicitar la habilitación de la ficha para modificar algún dato, contactando a la Coordinación de su país.**

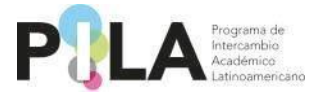

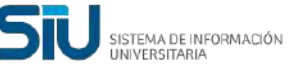

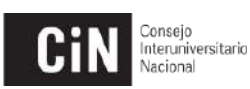

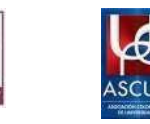

# **CONFIRMACIÓN DE DATOS ESTUDIANTES - INSTITUCIÓN DE DESTINO:**

Deberá seleccionar la Convocatoria, País e Institución de Destino. Por defecto en País e Institución de destino solo aparece para seleccionar lo referente a la Institución. Hacer clic en **"Filtrar".**

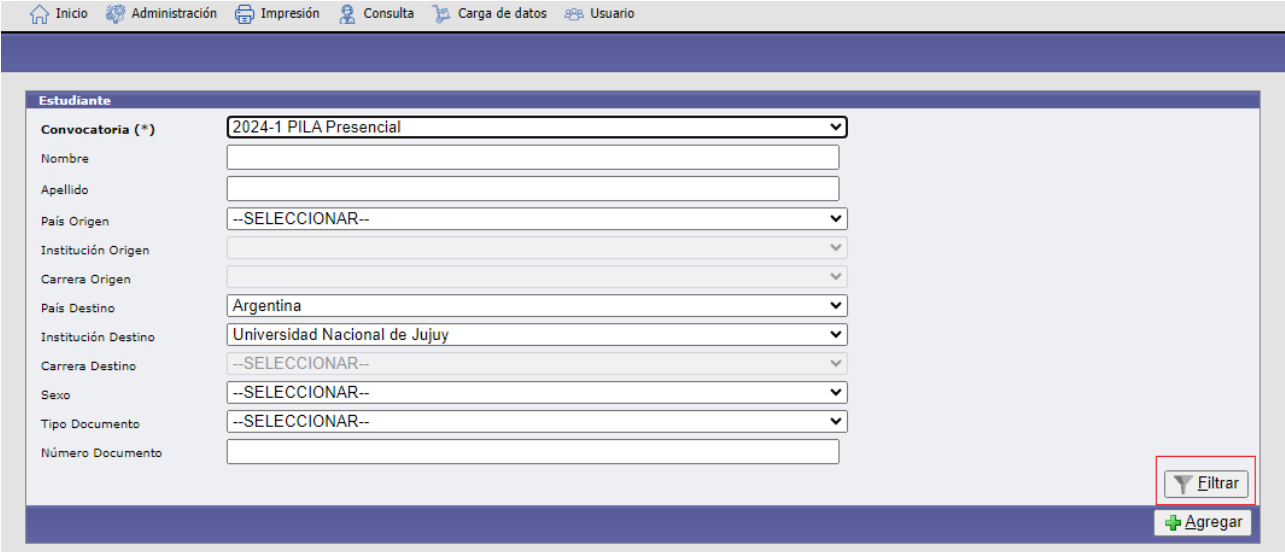

Aparecerán todas las postulaciones realizadas por las Instituciones de Origen. Desde la lupa se deberá ingresar para visualizar los datos de cada estudiante postulado.

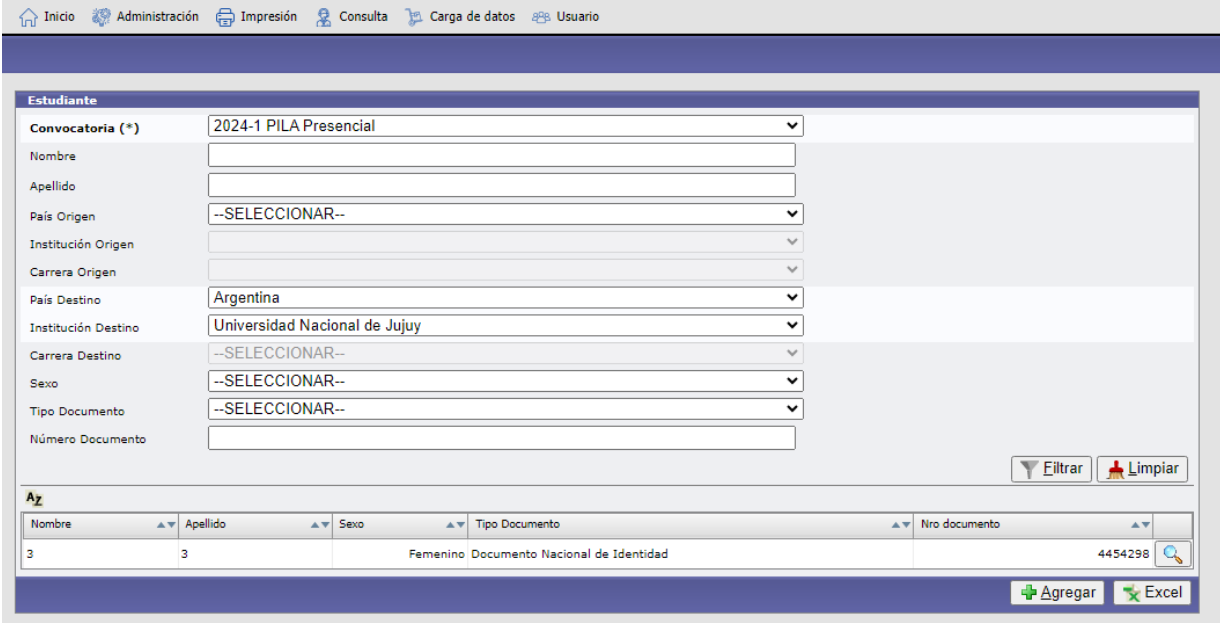

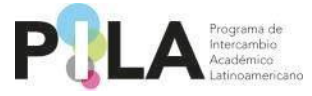

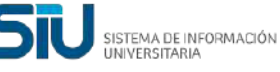

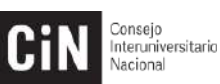

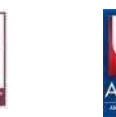

Como Institución de destino deberá seleccionar la **"Unidad Académica Destino"** y la **"Carrera Destino".** Solo aparecerán las Unidades Académicas y Carreras asociadas a la Convocatoria PILA Presencial vigente.

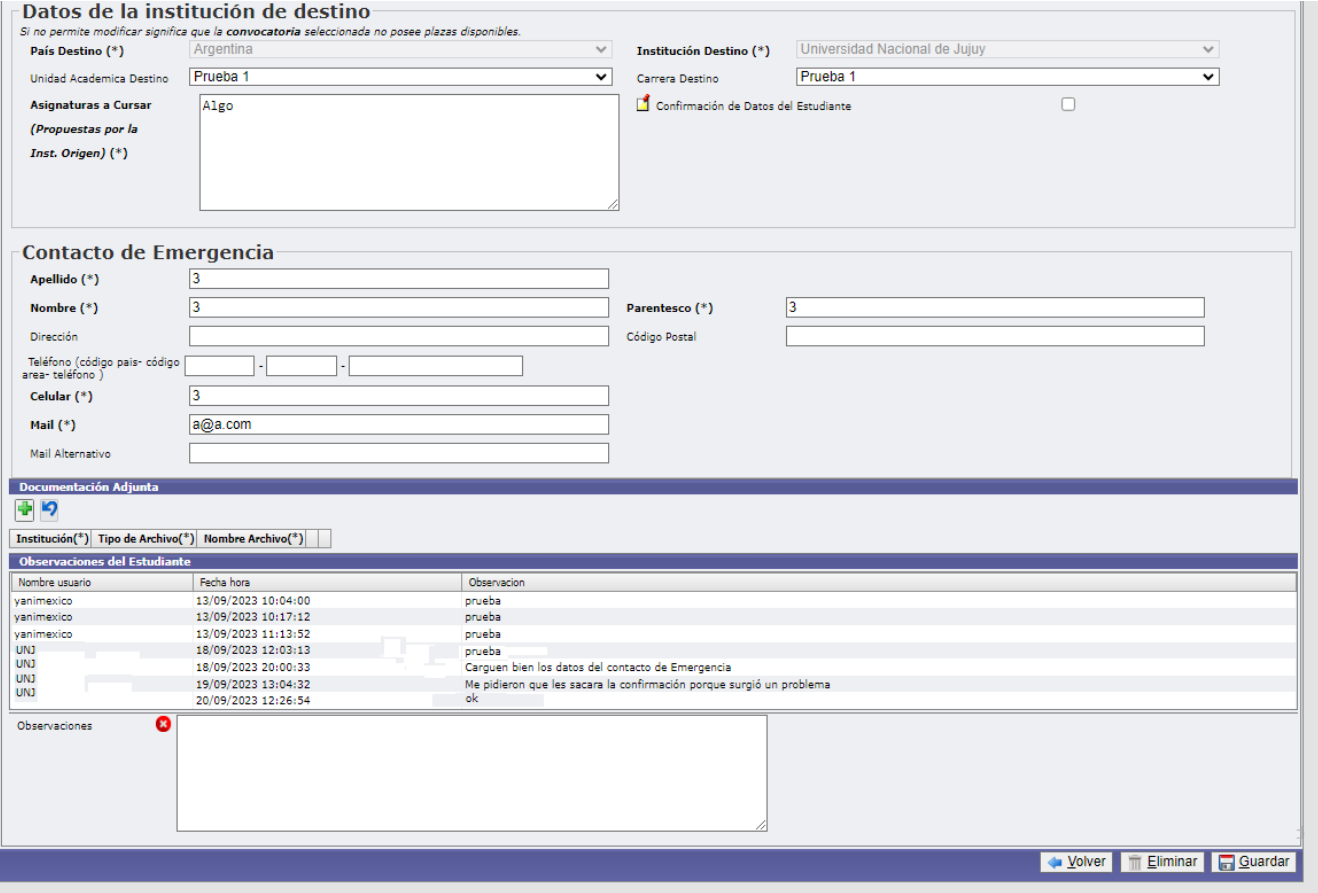

Como Institución de Destino podrán adjuntar la siguiente documentación: "Carta de Aceptación", "Certificado de estudios", y "Ficha Informativa", en archivos formato .pdf.

**Es importante mencionar que adjuntar la "Carta de Aceptación" es obligatorio para la Institución de Destino.** 

Desde la opción "Otros" podrán adjuntar documentación en todo tipo de formato.

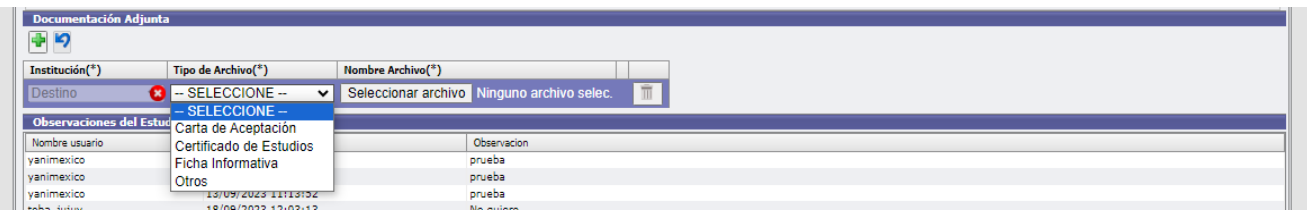

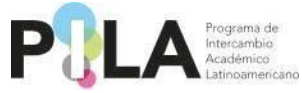

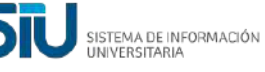

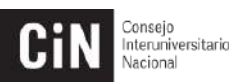

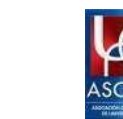

Si lo creen necesario pueden incluir una observación para la Institución de Origen, en la casilla **"Observaciones".**

Si las "Asignaturas a Cursar (propuestas por la Institución de Origen)" están correctas, se deberán confirmar los datos del estudiante, tildando el casillero **"Confirmación Datos de Estudiante".**

 $\Box$  Confirmación de Datos del Estudiante  $\Box$ 

Al hacer clic, aparecerá el siguiente cartel que deberá confirmar:

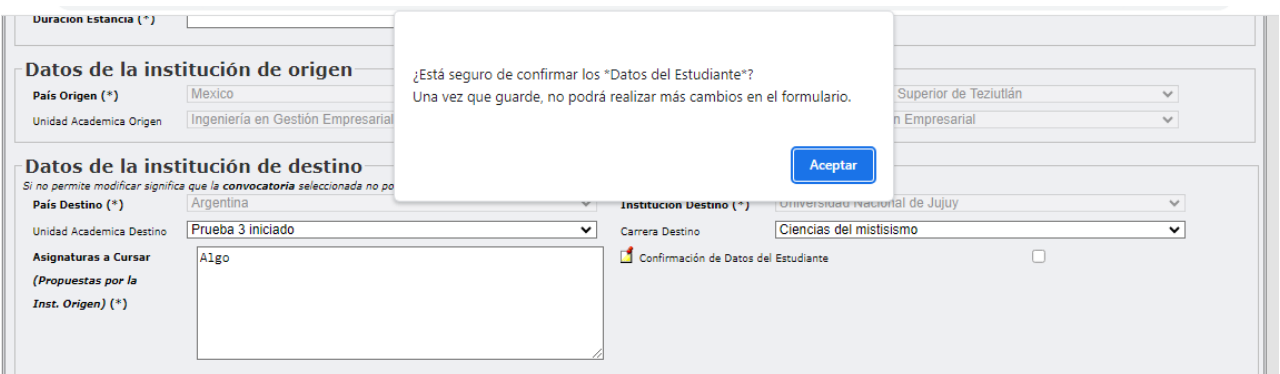

Al confirmar los datos se habilitará la solapa "Asignaturas a Cursar". La **Institución** de Destino deberá completar esos datos.

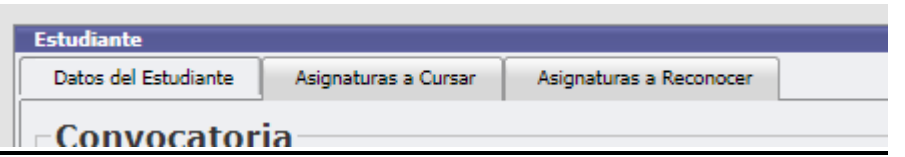

Con el logo deberá agregar las materias a cursar. Únicamente saldrán para seleccionar las materias asociadas a la convocatoria.

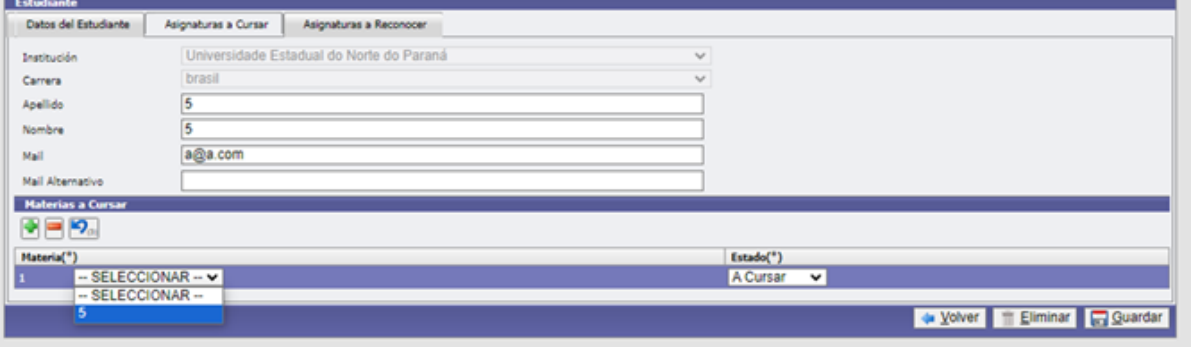

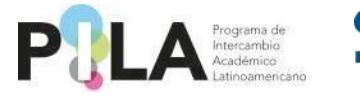

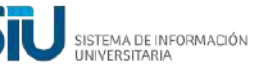

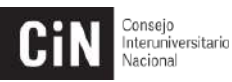

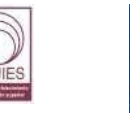

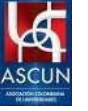

Podrán seleccionar estado "A Cursar", "Anulada", "Añadida".

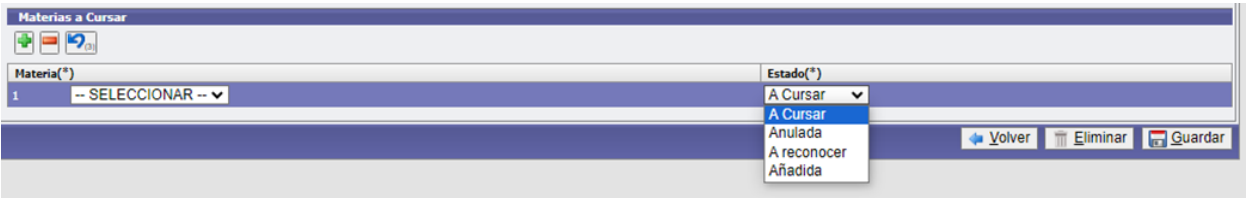

Si desean eliminar la materia cargada deberán hacer clic sobre la misma, y con el logo se elimina. Si desean deshacer la última eliminación, podrán hacerlo con el logo. פ

**El sistema enviará un correo a la Institución de Origen informando que se han confirmado los datos del estudiante, y que debe realizar la carga en la pestaña "Asignaturas a Reconocer".** 

En caso de querer "Guardar" los cambios realizados, sin confirmar el check con los datos del estudiante, aparecerá el siguiente cartel:

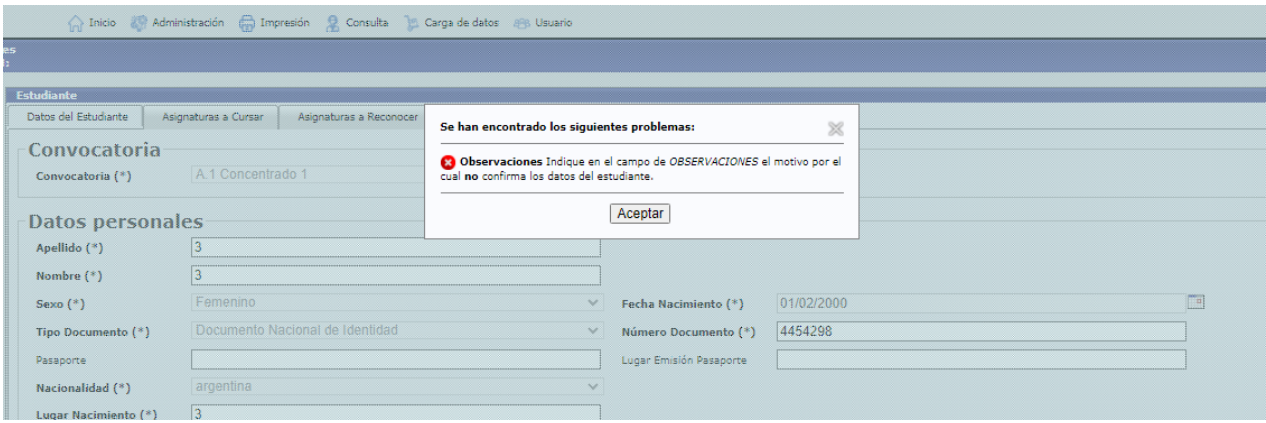

Deberá indicar en la casilla **"Observaciones"** los cambios que debe modificar la Institución de Origen. Luego podrá **"Guardar".**

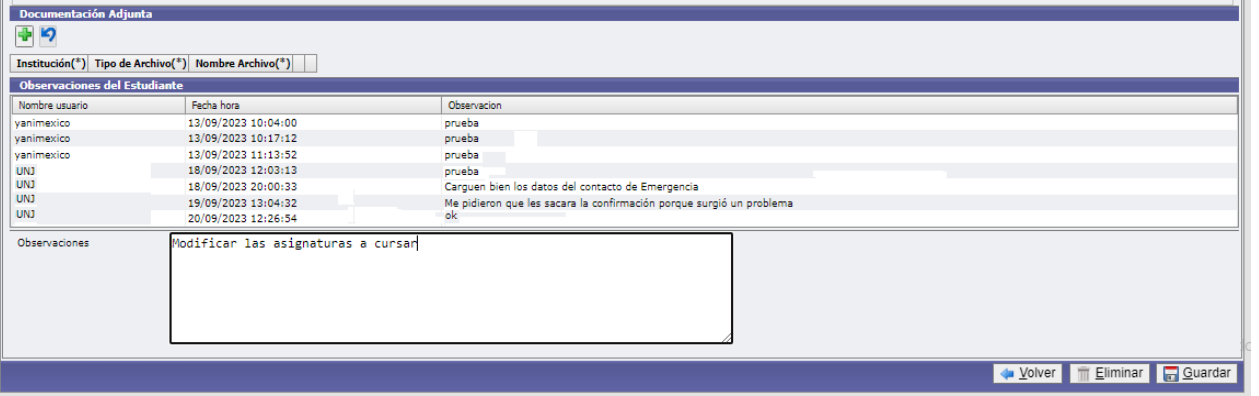

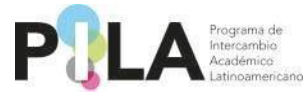

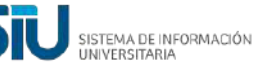

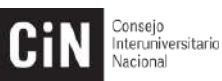

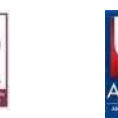

Deberá aguardar que la Institución de Origen realice los cambios solicitados para luego ingresar nuevamente, y confirmar el check con los datos del estudiante.

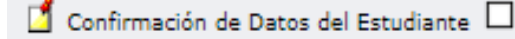

**Se recomienda enviar un correo a la Institución de Origen informando los datos que debe modificar, para agilizar el proceso.**

**Una vez que se confirman los datos ya no se podrá modificar la primera solapa de la ficha del estudiante. Excepcionalmente podrán solicitar la habilitación de la ficha para modificar algún dato, contactando a la Coordinación de su país.**

# **CONFIRMACIÓN DE DATOS INVESTIGADORES, ACADÉMICOS Y GESTORES - INSTITUCIÓN DE DESTINO:**

Ingresar a la pestaña **Carga de datos > Investigadores / Académicos / Gestores**

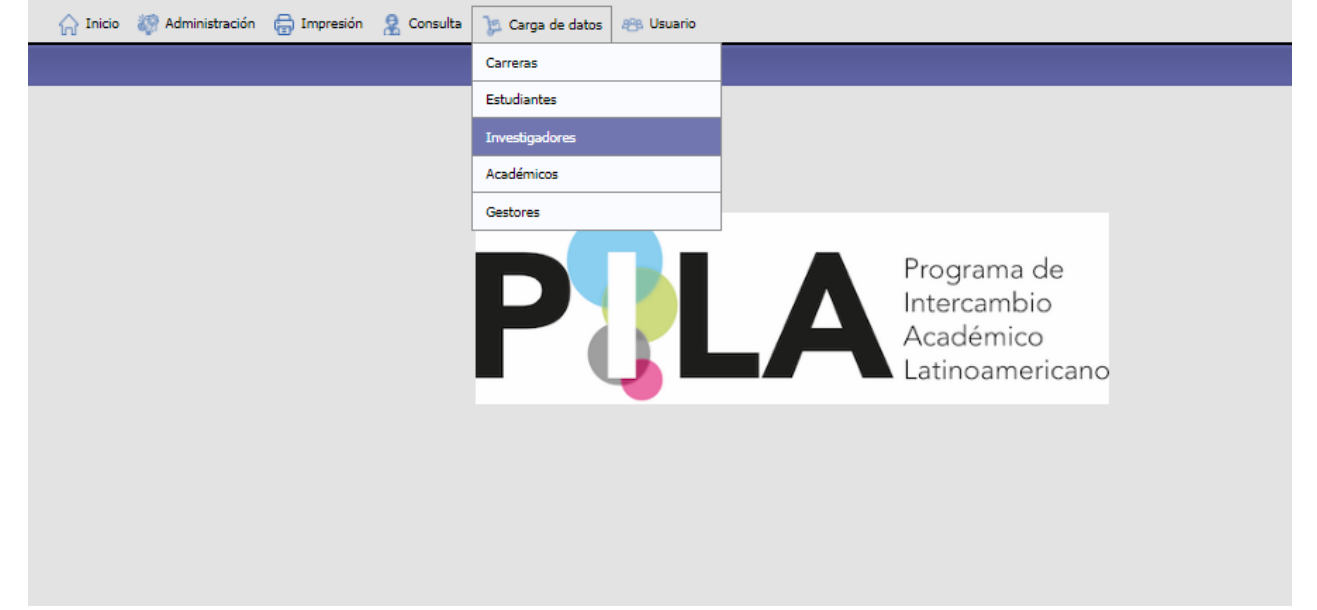

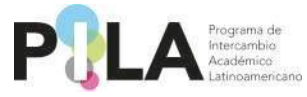

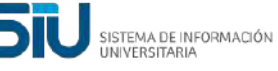

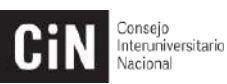

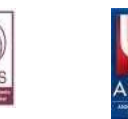

Deberá seleccionar la Convocatoria, País e Institución de destino. Por defecto en País e Institución de destino solo aparece para seleccionar lo referente a la Institución. Hacer clic en **"Filtrar".**

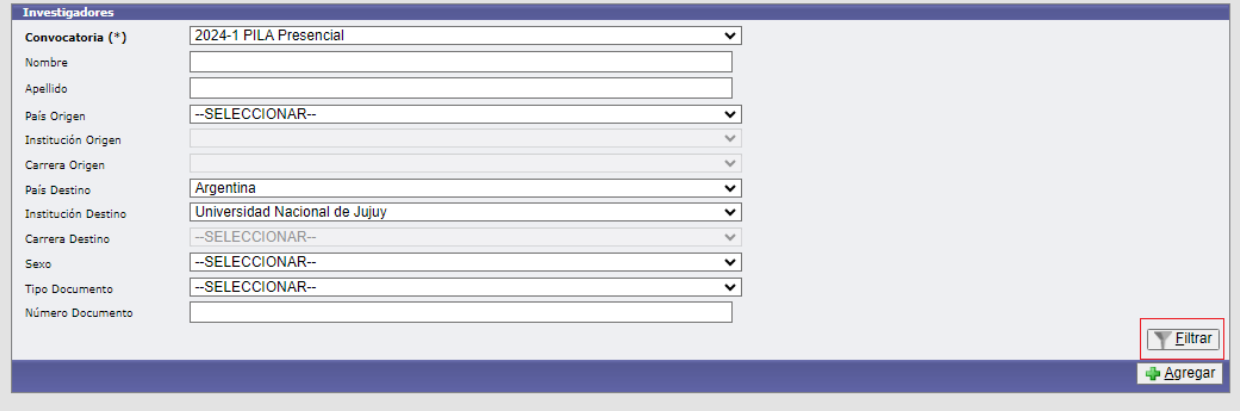

Aparecerán todas las postulaciones realizadas por las Instituciones de origen. Desde la lupa **Q** deberán ingresar para visualizar los datos de cada investigador, académico o gestor postulado.

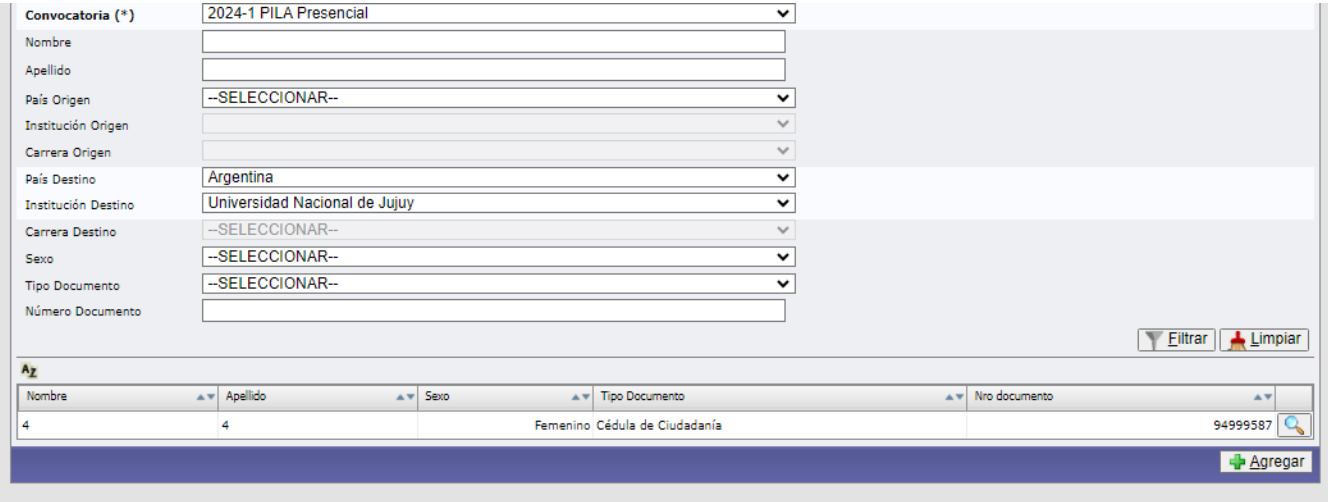

Como Institución de destino deberá completar en el apartado Datos de la Institución de Destino, la **"Unidad Académica Destino"**, y la **"Carrera destino".**

**\*Para la postulación de Gestores, sugerimos crear la "Unidad Académica Destino" y la "Carrera Destino" con el mismo nombre, ejemplo: "Rectorado".** \*En el caso de la postulación de Investigadores y Académicos, deberán describir la **"Especialidad".**

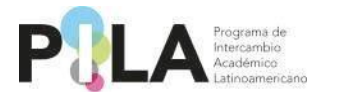

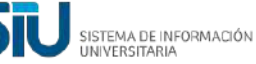

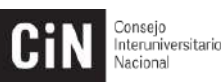

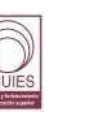

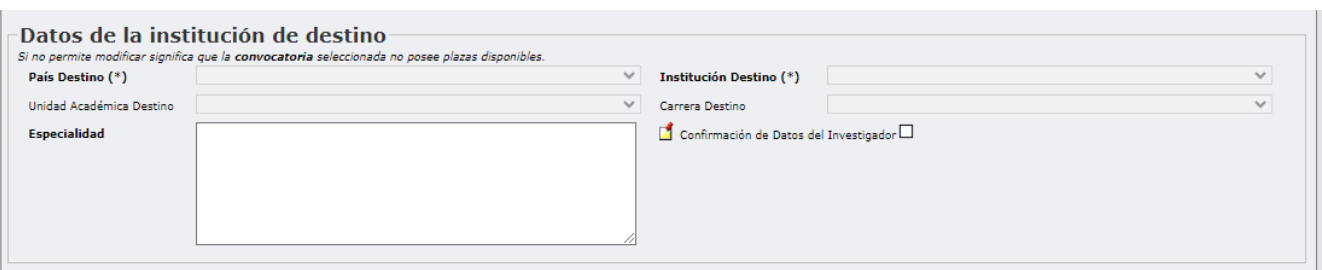

\*En el caso de Gestores, Deberán describir el **"Lugar Donde Desempeñará Funciones".**

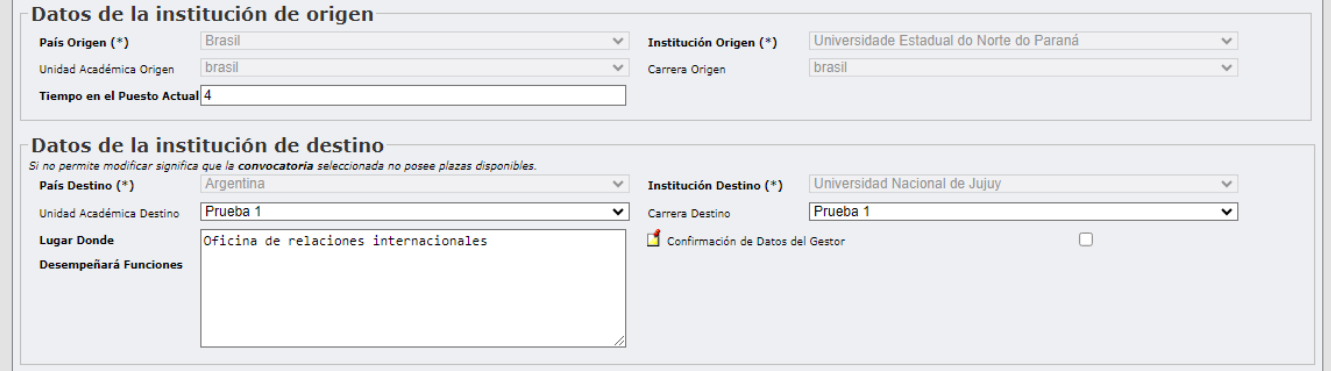

Luego deberá confirmar los datos del gestor/académico/investigador marcando el casillero **"Confirmación de Datos del Gestor/Académico/Investigador".**

 $\Box$  Confirmación de Datos del Investigador $\Box$ 

Como Institución de destino podrán adjuntar documentación en archivo formato .pdf. Desde la opción "Otros" podrán adjuntar documentación en todo tipo de formato.

#### **Es importante mencionar que adjuntar la "Carta de Aceptación" es obligatorio para la Institución de Destino.**

Si lo creen necesario pueden incluir una observación para la Institución de destino.

Una vez finalizada la carga deberán **"Guardar".**

**El sistema enviará un correo a la Institución de Origen informando que se han confirmado los datos del Gestor/Académico/Investigador.**

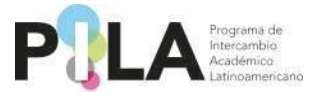

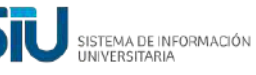

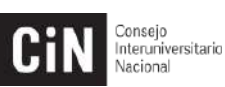

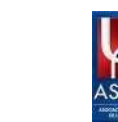

#### **Una vez que se confirman los datos ya no se podrán modificar. Excepcionalmente podrán solicitar la habilitación de la ficha para modificar algún dato, contactando a la Coordinación de su país.**

En caso de que la Institución de Origen haya adjuntado documentación la podrán descargar desde el botón **"Descargar".**

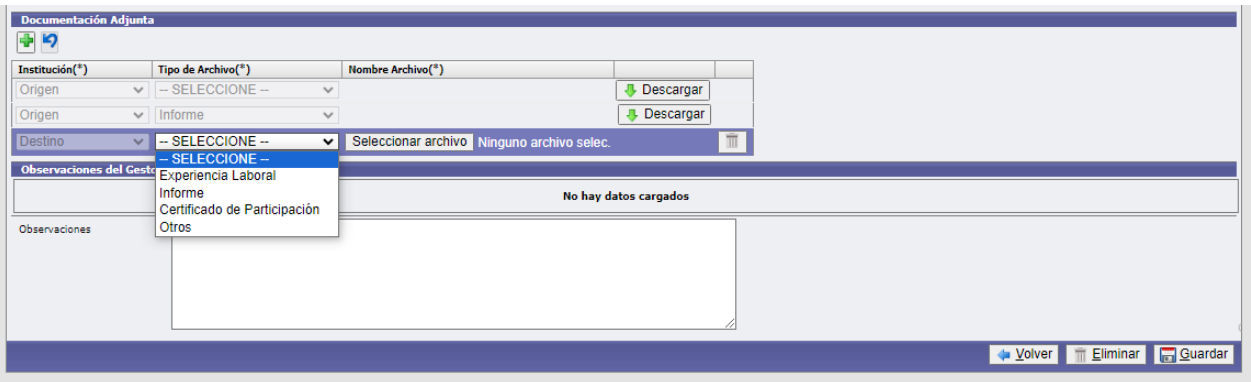

Si desean modificar algún archivo subido, lo podrán realizar haciendo clic en el casillero "Cambiar el Archivo".

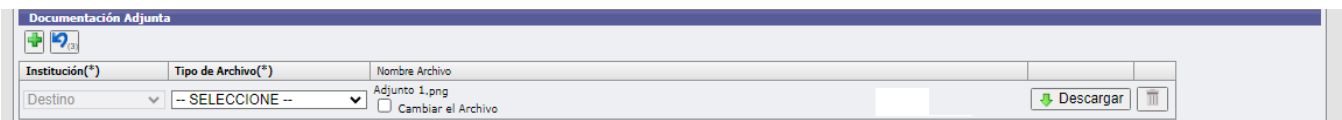

En caso de querer **"Guardar"** los cambios realizados sin confirmar los datos del investigador/académico/gestor, aparecerá el siguiente cartel:

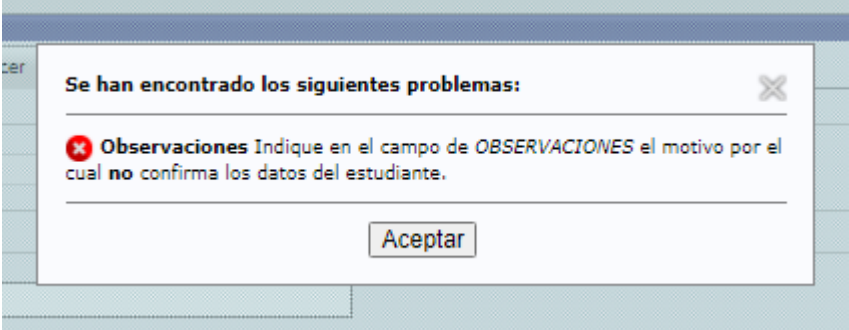

Deberá indicar en la casilla **"Observaciones"** los cambios que debe modificar la Institución de Origen. Luego podrá **"Guardar".**

**Se recomienda enviar un correo a la Institución de Origen informando que debe realizar cambios en la postulación, para agilizar el proceso.**

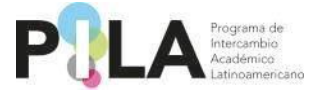

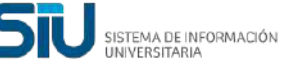

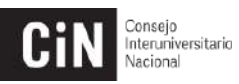

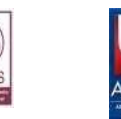

Una vez que haya realizado los cambios sugeridos, se deberán confirmar los datos del gestor/académico/investigador marcando el casillero **"Confirmación de Datos del Gestor/Académico/Investigador".**

Confirmación de Datos del Investigador

<span id="page-44-0"></span>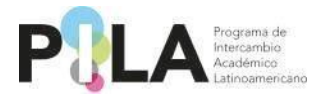

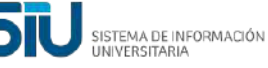

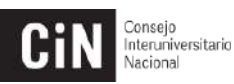

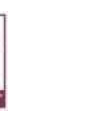

# **7. Glosario PILA**

- **Oferta educativa:** corresponde a las materias/asignaturas que cada universidad pone a disposición de los estudiantes latinoamericanos en modalidad virtual de manera sincrónica 100%.
- **Unidades Académicas (UA):** Son las facultades, centros académicos o escuelas que reúnen las carreras que ofertan asignaturas virtuales.
- **Carreras:** se entiende por todos aquellos programas académicos que ofrecen para este programa asignaturas 100% virtuales.
- **Asignaturas:** entiéndase también por materias o cursos.
- **Asociar las carreras:** es el proceso de vinculación de la carrera a la Unidad Académica previamente creada.
- **Programa de la materia:** es la descripción del contenido del curso/materia o asignatura. Entiéndase también por syllabus.